# CPCI76C1 3U CPCI 刀片处理器

# 产品使用手册

R1.00.06

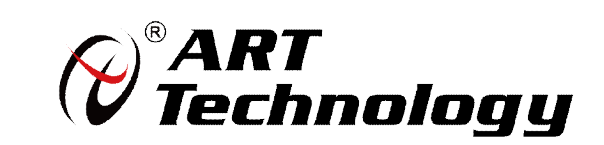

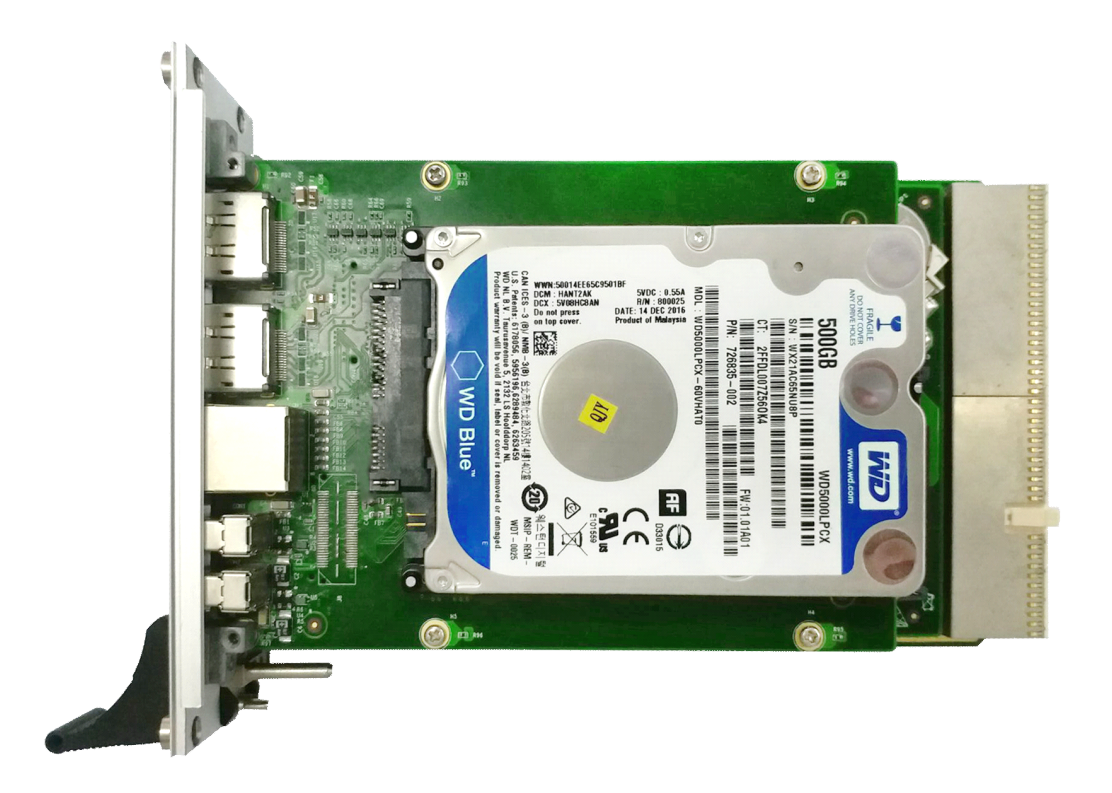

**3U CPCI** 系列板载 Intel® Core™ 4H 高性能刀片处理器

 $\left( 1 \right)$ 

**前言**

版权归北京阿尔泰科技有限公司所有。本文档包含的所有信息归专有信息,事先未经过制造商的书面 许可,使用任何机械的、电子的或其他手段的方式均不可以使用这本手册的任何一部分。

#### ■ 免责说明

本文档中的信息可以随时更改,不进行提前的通知。目的是为了提高可靠性、设计和功能。 产品在使用过程中可能会出现直接的、间接的、特殊的、偶然的或者产品不能使用或者说明书不能使 用的现象,出现以上的任何一种非人为事件,制造商承担责任。

#### ■ 环保责任

阿尔泰全权履行保护全球环境的社会责任,保护环境是阿尔泰的首要任务。我们已经采取措施来确保 我们的产品在人工制作的过程中尽可能减少对环境产生的影响。当产品结束使用周期时,我们鼓励客 户根据公司和国家的规定,合理处理产品。

■ ②阿尔泰科技

# 目录

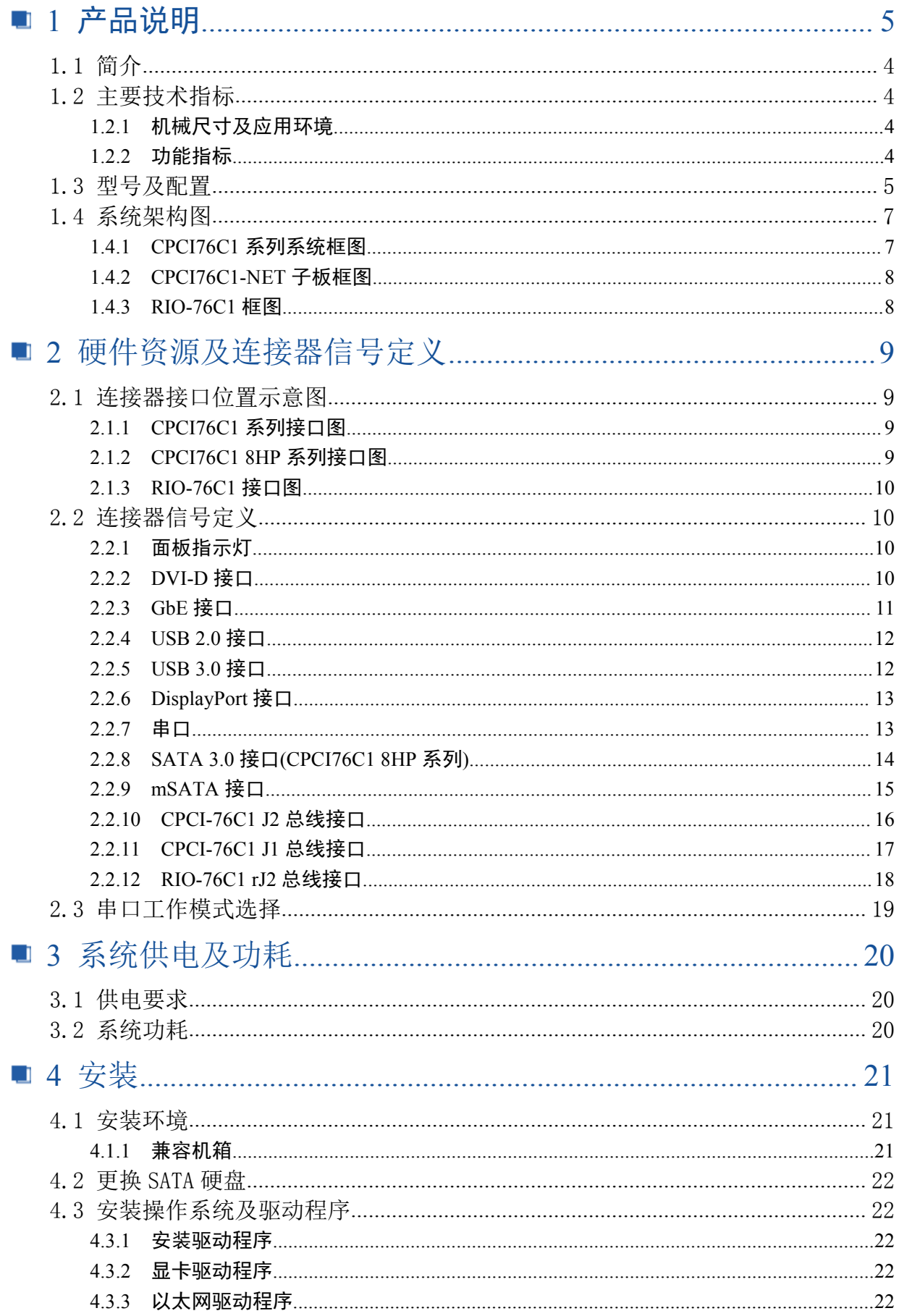

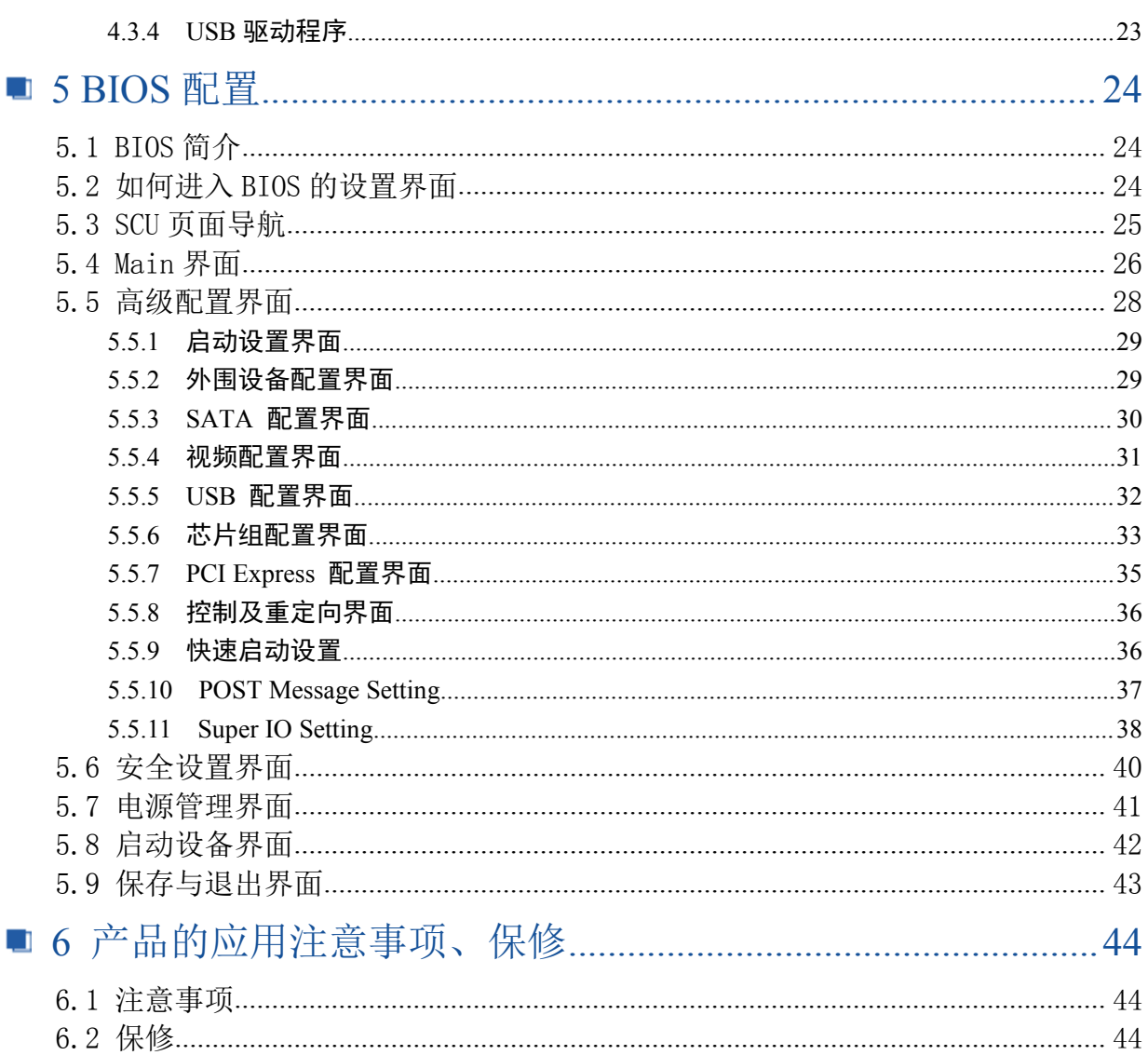

<span id="page-6-0"></span>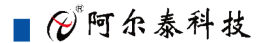

## ■ 1 产品说明

## 1.1 简介

CPCI76C1系列3U Compact PCI® PlusIO 刀片处理器, 是基于Intel<sup>R</sup> Core™ 平台搭载ntel<sup>R</sup> Core™ 系列处理器和Intel® QM87 Express Chipset , 板载4G/8G DDR3L内存颗粒, 在提升计算、图像处理性 能及降低功耗方面具有相当优势,可配套本公司RIO-76C1系列产品同时使用。CPCI76C1系列刀片处 理器系统支持32Bit/66M PCI扩展总线,具有丰富的后I/O接口,使得系统扩展、安装与维护更轻松, 符合多样化嵌入式应用要求。产品设计经过严格测试,能长时间稳定可靠的工作,可广泛应用于工业 自动化控制、军用计算机领域等。

#### 1.2 主要技术指标

#### 1.2.1 机械尺寸及应用环境

- 利械尺寸: 200.8mm(L)×130.5mm(W)
- > 工作温度: 0~60℃ (-20~70℃可定制)
- > 存储温度: -40~80℃
- � 相对湿度:5%~95% ,无凝露

#### 1.2.2 功能指标

#### **CPCI76C1 CPCI76C1** 系列:

- > 支持单槽4HP (20.32mm)或双槽8HP (40.64mm)形式
- � CPU:Intel® Core™ i7-4700EQ/I5-4400E/I3-4100E Processor /Intel® Celeron® Processor 2000E
- ▶ 芯片组: Intel® QM87 Express Chipset
- � 符合标准:
	- PICMG® 2.30 PlusIO

PICMG® 2.0 CompactPCI® Rev. 3.0

PICMG® 2.1 Hot Swap Specification Rev. 2.0

PICMG® 2.9 System Management Rev. 1.0

- � 板载4GB/8GB DDR3L 内存颗粒
- � PCI 32bit/ 33MHz; 3.3V, 5V 通用 Vcc( I/O)
- > 板载8G SSD (可定制)
- $\triangleright$  1×mSATA

- **▶ 2.5" SATA HDD/SSD(CPCI76C1 8HP系列)**
- **>** 6路SATA3.0接口信号,3个位于主板以及接口扩展板上,其余3路通过后IO走线连接(CPCI76C1 8HP系列)
- ▶ 32bit/66M PCI总线
- � 4个自适应功能的以太网接口:前面板有两个以太网接口,其余两个通过后走线I/O连接,均支持 10/100/1000Mbps,兼容主流的网络操作系统,为您提供高速稳定的网络平台。
- � <sup>6</sup>个USB接口:其中前面板有2个USB2.0接口(CPCI76C1 8HP系列),1个USB3.0接口;其余3个 USB2.0通过后走线I/O连接。所有USB接口都支持热插拔,支持高速、全速和低速ISB设备。该主 板支持多种启动设备,包括USB闪存盘和USB光驱等,可以在BOIS中启动优先级和启动设备进行 设置。

■②阿尔泰科技 ■

- <span id="page-7-0"></span>� <sup>4</sup>个显示接口:前面板一个DVI-D接口和两个DP接口(CPCI76C1 8HP系列),后面板一个VGA接口, 同时,前面板的DVI-D接口与后IO走线的VGA不可同时使用,可通过BIOS设置使用。
- > 4路通用串口: 其中1路于前面板以RJ45接口引出(CPCI76C1 8HP系列), 一路以排针形式引出, 支 持RS-232/RS-422/RS-485 三种工作模式,其余两路通过后IO引出。

#### **RIO-76C1**:

- **▶ 面板2×USB2.0,1× VGA,2× LAN,2× COM**
- $\triangleright$  1xSATA
- � 支持0-255秒可编程看门狗。
- **▶ 5V与3.3V供电。**
- � 典型功耗:[+5V@10A](mailto:+5V@2.5A%EF%BC%9B+5%/-3%);+5%/-3%
- � 操作系统:win7、win8、win10、Linux

#### 1.3 型号及配置

#### **CPCI76C1 CPCI76C1 CPCI76C1 4HP** 系列:

- � CPCI76C1-A-A1 : 4HP/Intel® Core™ i7-4700EQ Processor 2.4 GHz Quad Core/4GB Of Onboard With DDR3L Memory/1×USB3.0/1×DVI-D/2×LAN/1×mSATA
- � CPCI76C1-B-A1 : 4HP/Intel® Core™ i5-4400E Processor 2.7 GHz Dual Core/4GB Of Onboard With DDR3L Memory/1×USB3.0/1×DVI-D/2×LAN/1×mSATA
- � CPCI76C1-C-A1 : 4HP/Intel® Core™ i3-4100E Processor 2.4 GHz Dual Core /4GB Of Onboard With DDR3L Memory/1×USB3.0/1×DVI-D/2×LAN/1×mSATA
- � CPCI76C1-D-A1 : 4HP/Intel® Celeron® Processor 2000E 2.2 GHz Dual Core /4GB Of Onboard With DDR3L Memory/1×USB3.0/1×DVI-D/2×LAN/1×mSATA
- � CPCI76C1-A-A2 : 4HP/Intel® Core™ i7-4700EQ Processor 2.4 GHz Quad Core/8GB Of Onboard With DDR3L Memory/1×USB3.0/1×DVI-D/2×LAN/1×mSATA
- � CPCI76C1-B-A2 : 4HP/Intel® Core™ i5-4400E Processor 2.7 GHz Dual Core/8GB Of Onboard With DDR3L Memory/1×USB3.0/1×DVI-D/2×LAN/1×mSATA
- � CPCI76C1-C-A2 : 4HP/Intel® Core™ i3-4100E Processor 2.4 GHz Dual Core /8GB Of Onboard With DDR3L Memory/1×USB3.0/1×DVI-D/2×LAN/1×mSATA
- � CPCI76C1-D-A2 : 4HP/Intel® Celeron® Processor 2000E 2.2 GHz Dual Core /8GB Of Onboard With DDR3L Memory/1×USB3.0/1×DVI-D/2×LAN/1×mSATA

#### **CPCI76C1 CPCI76C1 CPCI76C1CPCI76C1 8HP** 系列:

- � CPCI76C1D-A-A1 : 8HP/Intel® Core™ i7-4700EQ Processor 2.4 GHz Quad Core/4GB Of Onboard With DDR3L Memory/2.5"500GHHD/2×DP/2×USB2.0/1×USB3.0/1×DVI-D/1×SATA3.0/2×LAN/2×COM (RS-232/422/485)/1×mSATA
- � CPCI76C1D-B-A1 : 8HP/Intel® Core™ i5-4400E Processor 2.7 GHz Dual Core/ 4GB Of Onboard With DDR3L Memory/2.5"500GHHD/2×DP/2×USB2.0/1×USB3.0/1×DVI-D/1×SATA3.0/2×LAN/2×COM (RS-232/422/485)/1×mSATA
- � CPCI76C1D-C-A1 : 8HP/Intel® Core™ i3-4100E Processor 2.4 GHz Dual Core/ 4GB Of Onboard With DDR3L Memory/2.5"500GHHD/2×DP/2×USB2.0/1×USB3.0/1×DVI-D/1×SATA3.0/2×LAN/2×COM (RS-232/422/485)/1×mSATA
- � CPCI76C1D-D-A1 : 8HP/Intel® Celeron® Processor 2000E 2.2 GHz Dual Core/ 4GB Of Onboard With DDR3L

## 图图阿尔泰科技

Memory/2.5"500GHHD/2×DP/2×USB2.0/1×USB3.0/1×DVI-D/1×SATA3.0/2×LAN/2×COM (RS-232/422/485)/1×mSATA

- � CPCI76C1D-A-A2 : 8HP/Intel® Core™ i7-4700EQ Processor 2.4 GHz Quad Core/8GB Of Onboard With DDR3L Memory/2.5"500GHHD/2×DP/2×USB2.0/1×USB3.0/1×DVI-D/1×SATA3.0/2×LAN/2×COM (RS-232/422/485)/1×mSATA
- � CPCI76C1D-B-A2 : 8HP/Intel® Core™ i5-4400E Processor 2.7 GHz Dual Core/ 8GB Of Onboard With DDR3L Memory/2.5"500GHHD/2×DP/2×USB2.0/1×USB3.0/1×DVI-D/1×SATA3.0/2×LAN/2×COM (RS-232/422/485)/1×mSATA
- � CPCI76C1D-C-A2 : 8HP/Intel® Core™ i3-4100E Processor 2.4 GHz Dual Core/8GB Of Onboard With DDR3L Memory/2.5"500GHHD/2×DP/2×USB2.0/1×USB3.0/1×DVI-D/1×SATA3.0/2×LAN/2×COM (RS-232/422/485)/1×mSATA
- � CPCI76C1D-D-A2 : 8HP/Intel® Celeron® Processor 2000E 2.2 GHz Dual Core/ 8GB Of Onboard With DDR3L Memory/2.5"500GHHD/2×DP/2×USB2.0/1×USB3.0/1×DVI-D/1×SATA3.0/2×LAN/2×COM (RS-232/422/485)/1×mSATA

#### **RIO-76C1 RIO-76C1 RIO-76C1**:

� RIO-76C1:双槽宽(8HP,40.64mm),1×VGA/2×USB2.0/2×GbE/2×COM (其中一路支持 RS-232/422/485 模式,一路 支持 RS-232 模式)/3×SATA

#### 注: CPCI76C1 4HP/8HP 系列标准配置不包含 mSATA 卡(如需配置 mSATA 卡, 请客户自备), **CPCI76C1 CPCI76C1 8HP** 系列标准配置包含 **500G** 硬盘!

②阿尔泰科技■

#### <span id="page-9-0"></span>1.4 系统架构图

1.4.1 CPCI76C1 系列系统框图

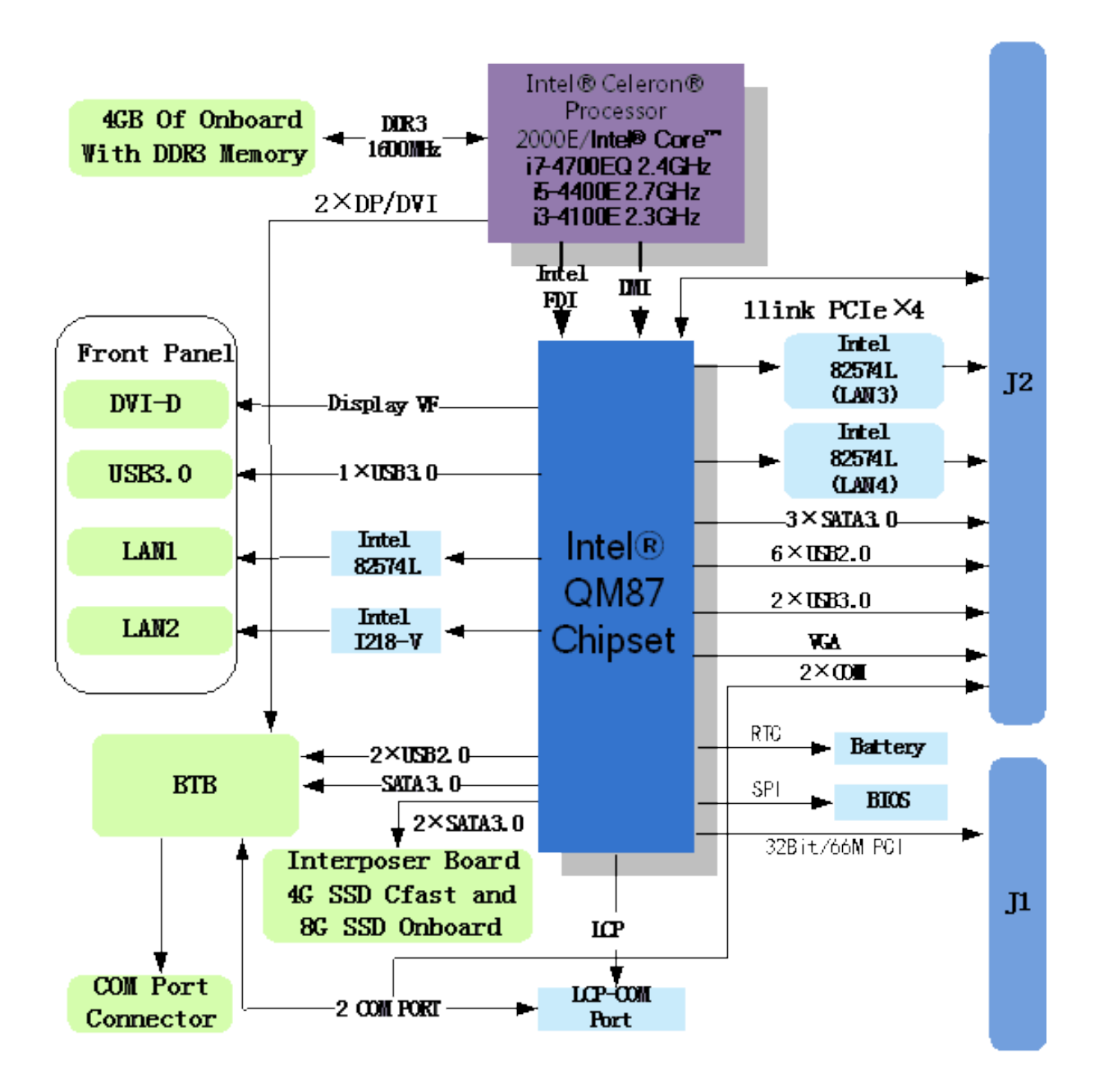

<span id="page-10-0"></span>■ ②阿尔泰科技 |

1.4.2 CPCI76C1-NET 子板框图

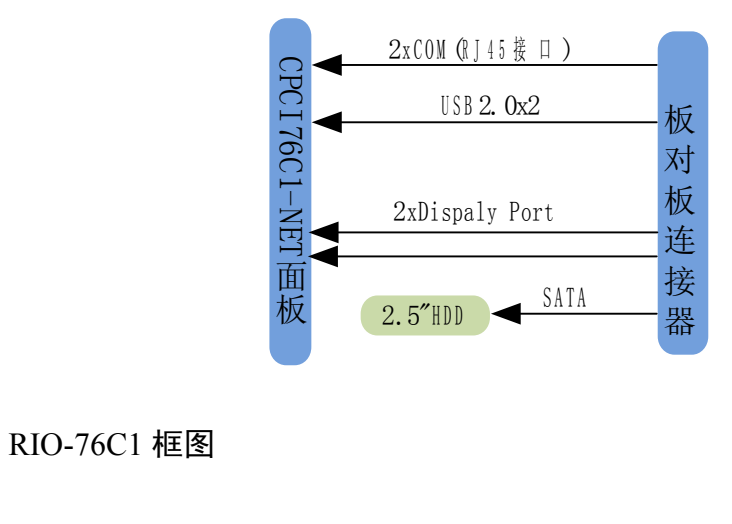

#### 1.4.3 RIO-76C1 框图

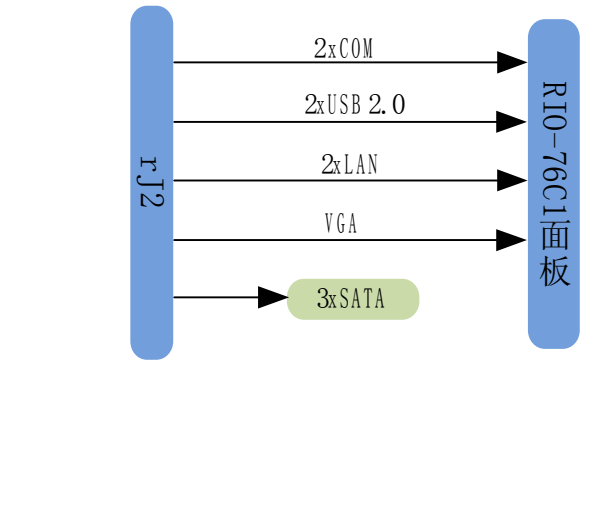

# <span id="page-11-0"></span>■ 2 硬件资源及连接器信号定义

- 2.1 连接器接口位置示意图
- 2.1.1 CPCI76C1 系列接口图

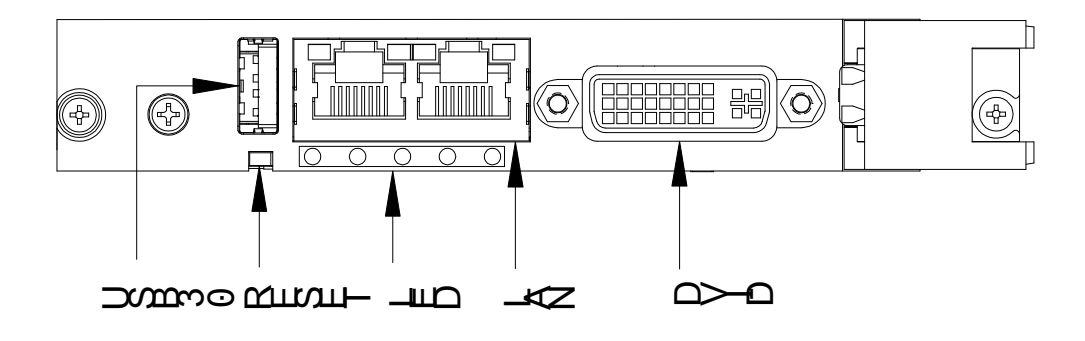

#### 2.1.2 CPCI76C1 8HP 系列接口图

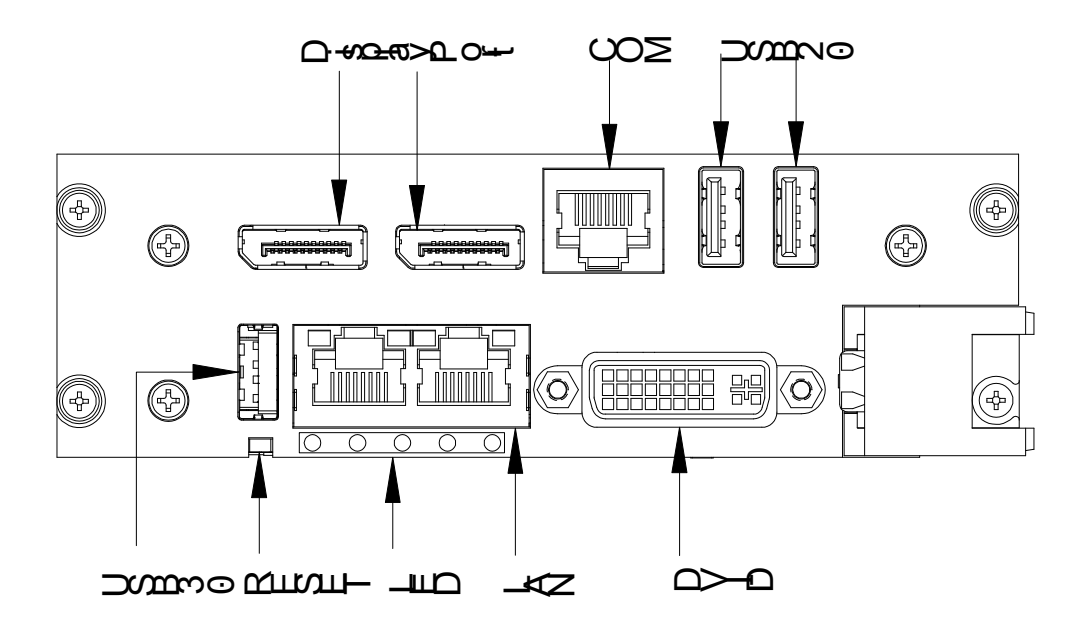

<span id="page-12-0"></span>■②阿尔泰科技■

2.1.3 RIO-76C1 接口图

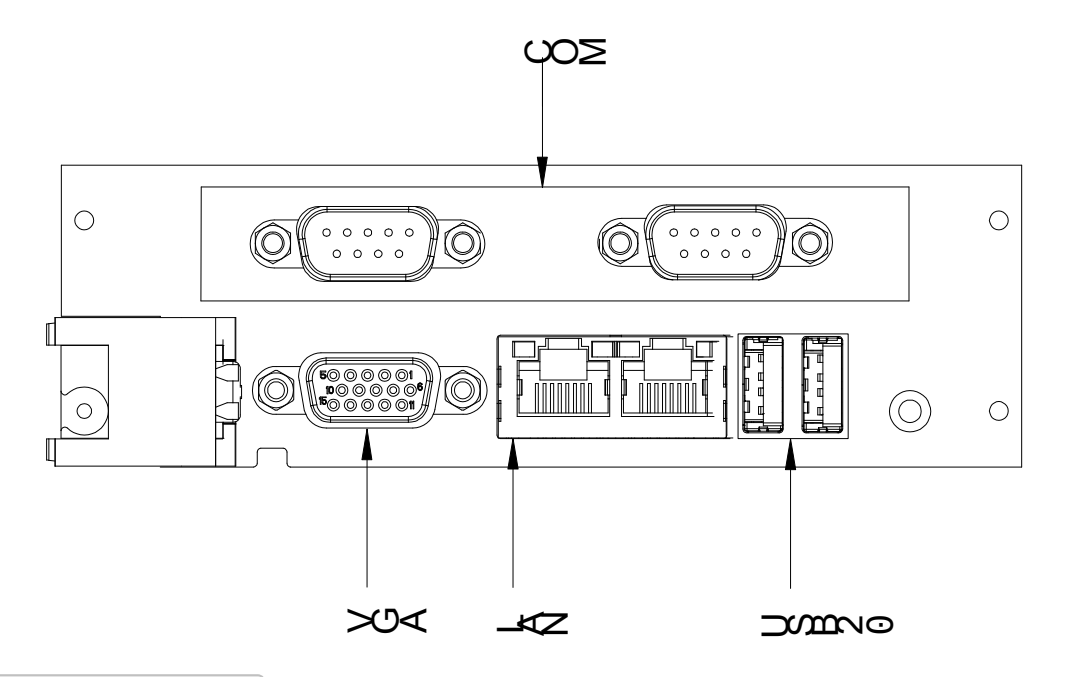

# 2.2 连接器信号定义

#### 2.2.1 面板指示灯

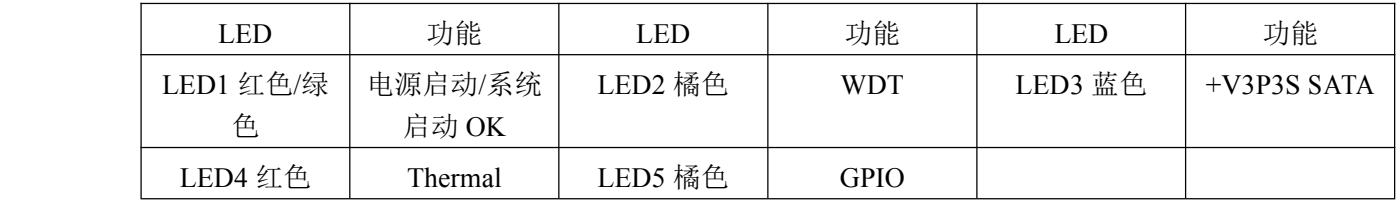

## 2.2.2 DVI-D 接口

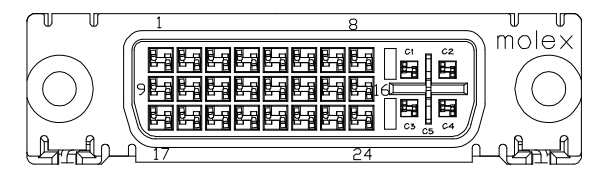

DVI-D 接口

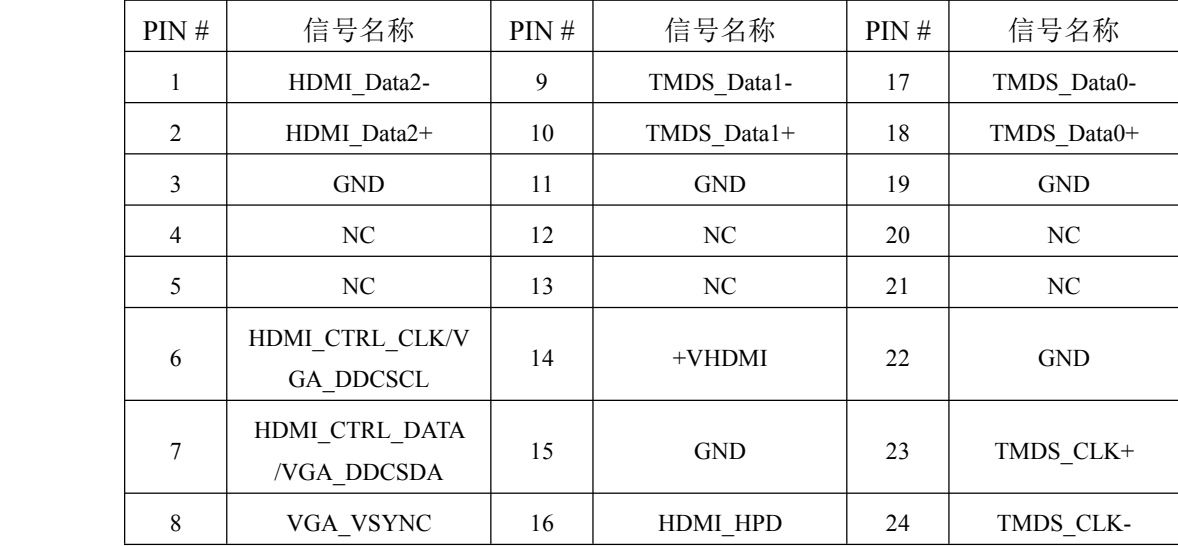

## <span id="page-13-0"></span>2.2.3 GbE 接口

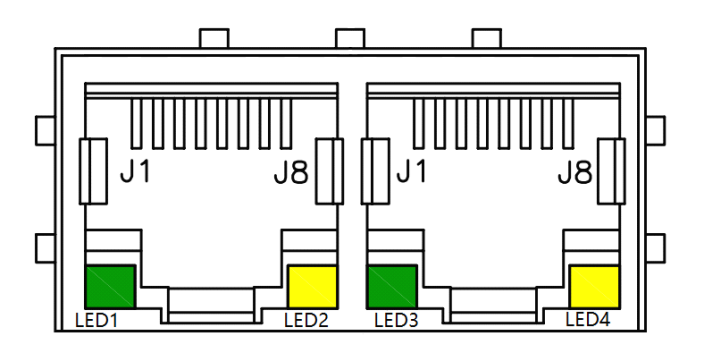

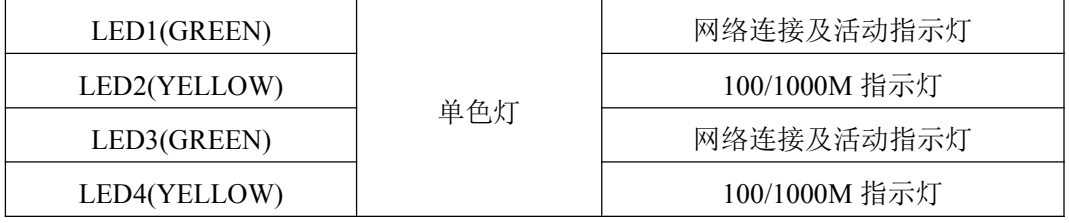

信号定义如下:

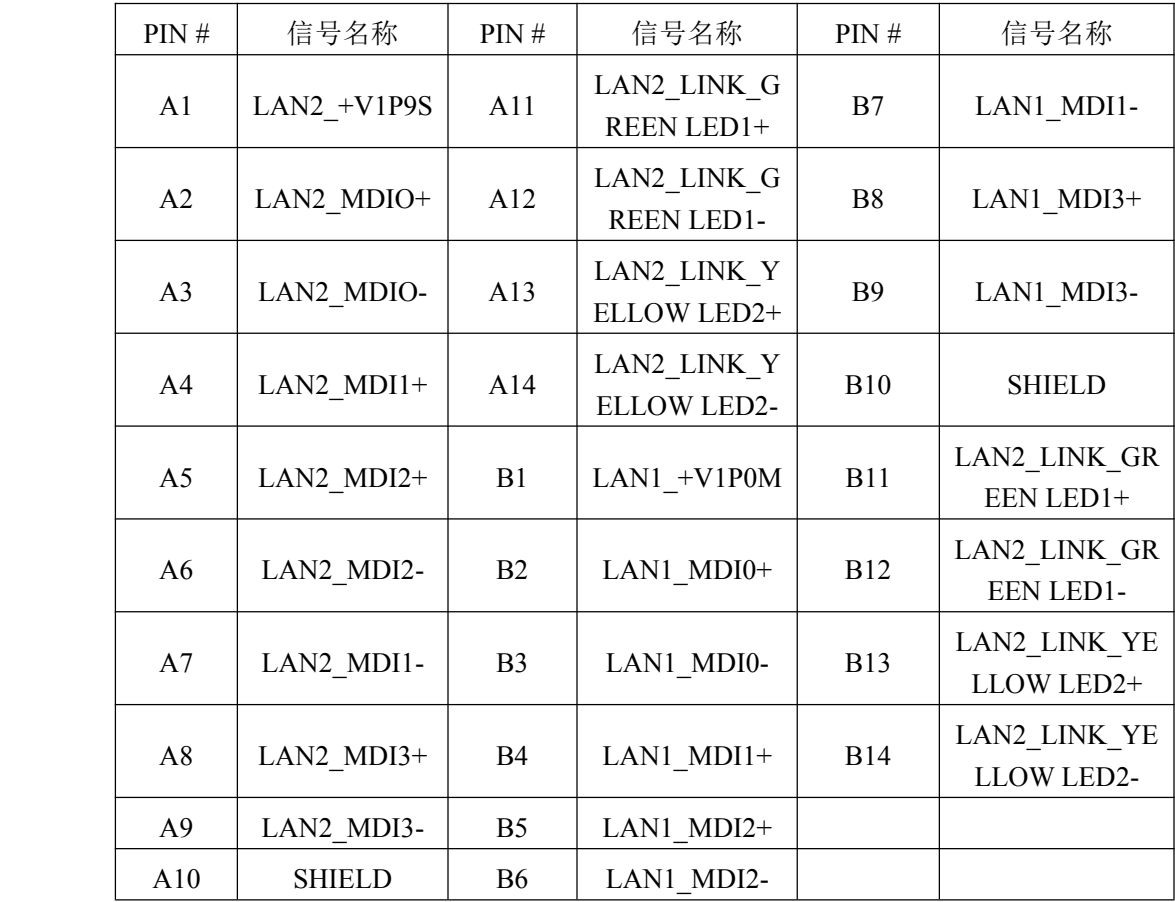

说明:后 IO 网口不支持 LED 显示.

<span id="page-14-0"></span>■②阿尔泰科技■

2.2.4 USB 2.0 接口

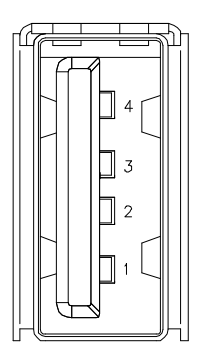

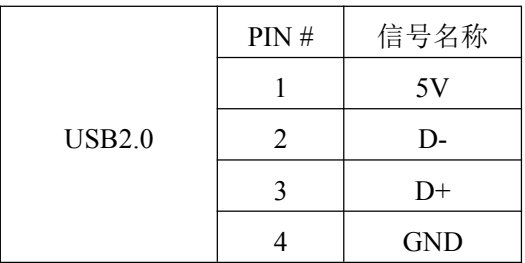

## 2.2.5 USB 3.0 接口

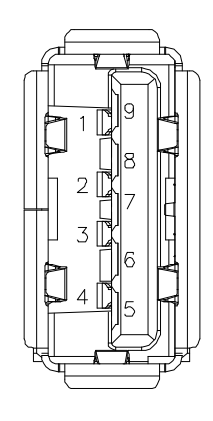

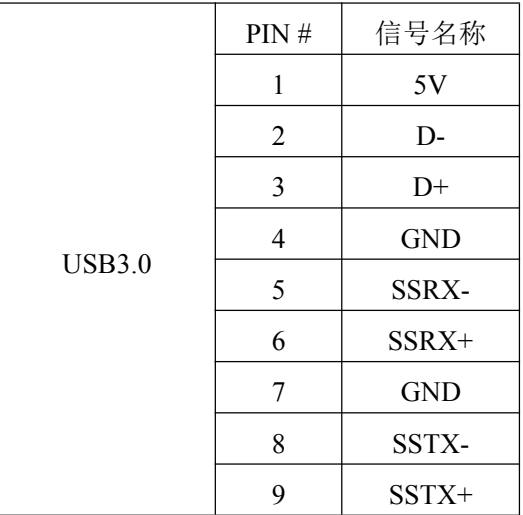

## <span id="page-15-0"></span>2.2.6 DisplayPort 接口

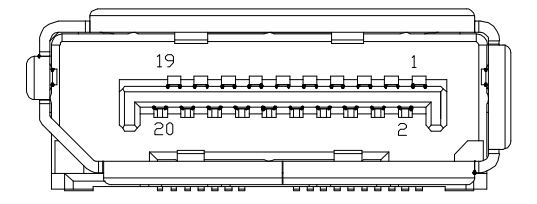

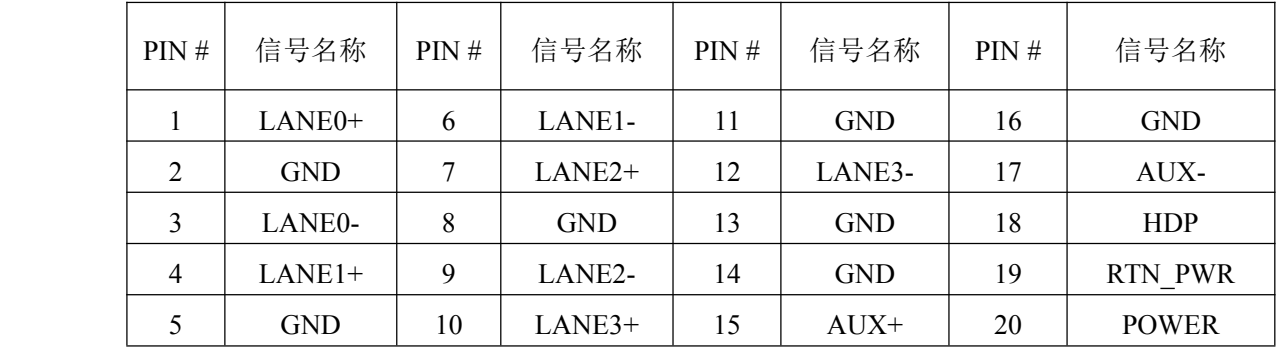

## 2.2.7 串口

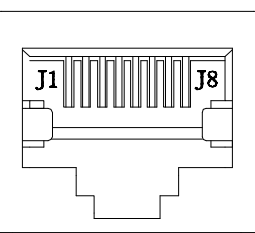

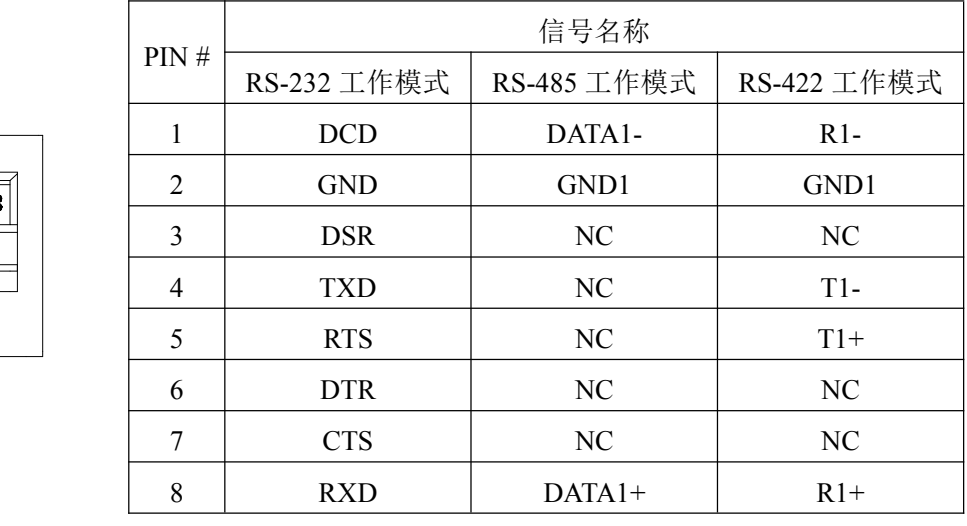

DB9 接口与网口之间通过网线连接,连接引脚对应关系如下所示:

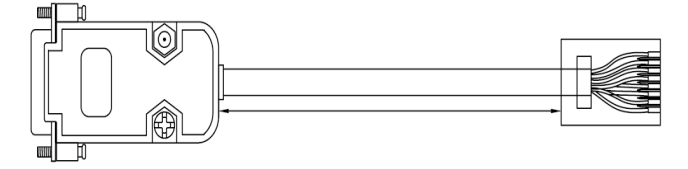

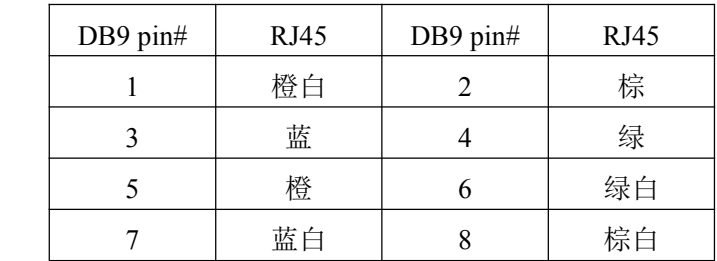

<span id="page-16-0"></span>图图面尔泰科技

DB9 端的信号定义如下:

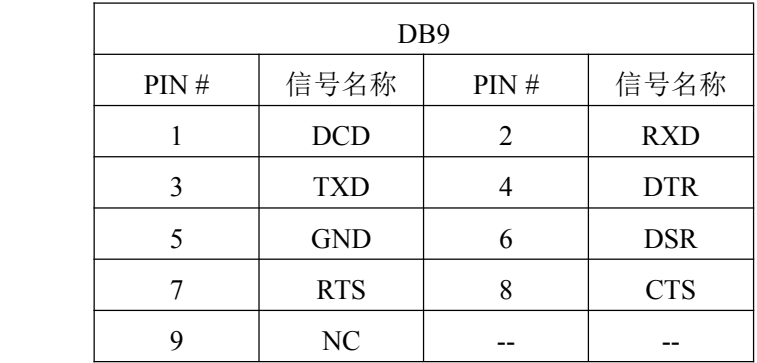

## 2.2.8 SATA 3.0 接口(CPCI76C1 8HP 系列)

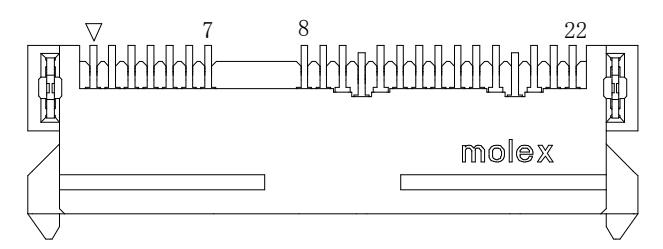

该接口可用阿尔泰 PXI-7681-HD 转接为标准硬盘接口,下表为 SATA 接口信号定义:

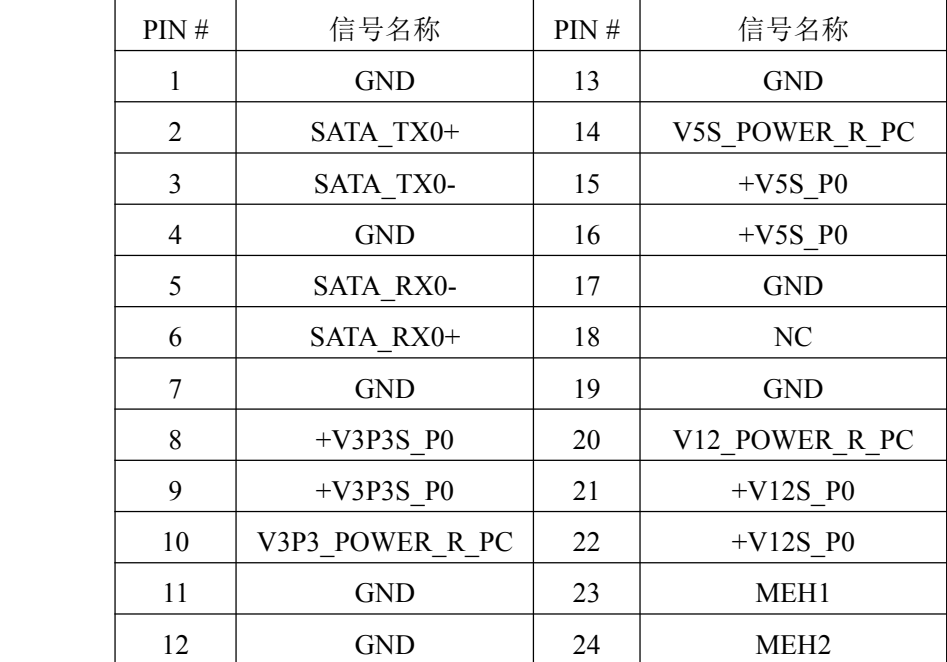

**■■ ②阿尔泰科技 ■** 

## 2.2.9 mSATA 接口

<span id="page-17-0"></span>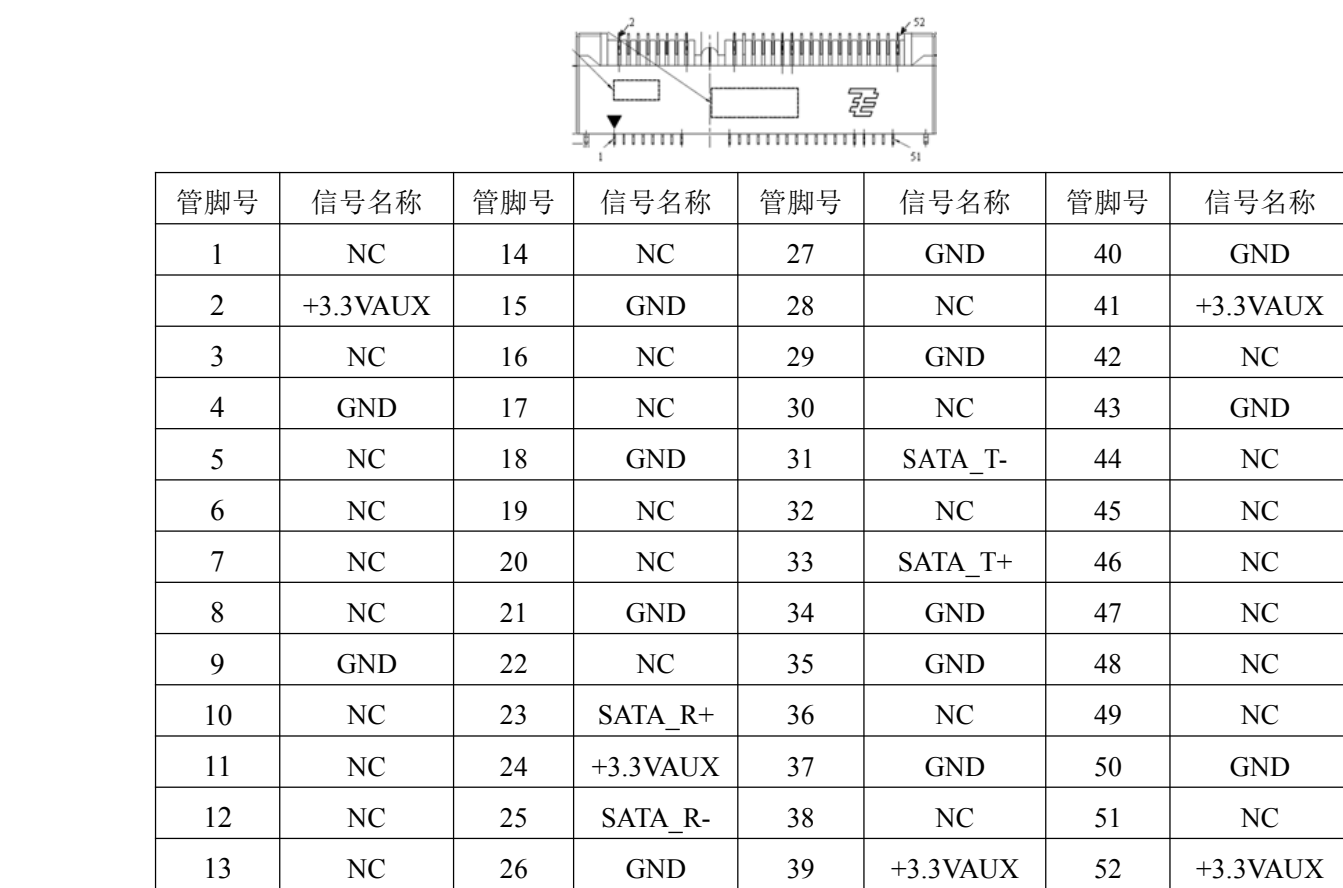

<span id="page-18-0"></span>■ ②阿尔泰科技 ■

2.2.10 CPCI-76C1 J2 总线接口

an<br>Sil

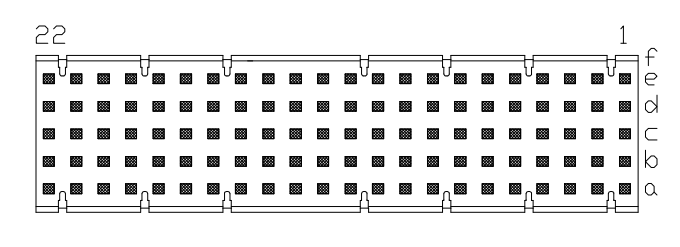

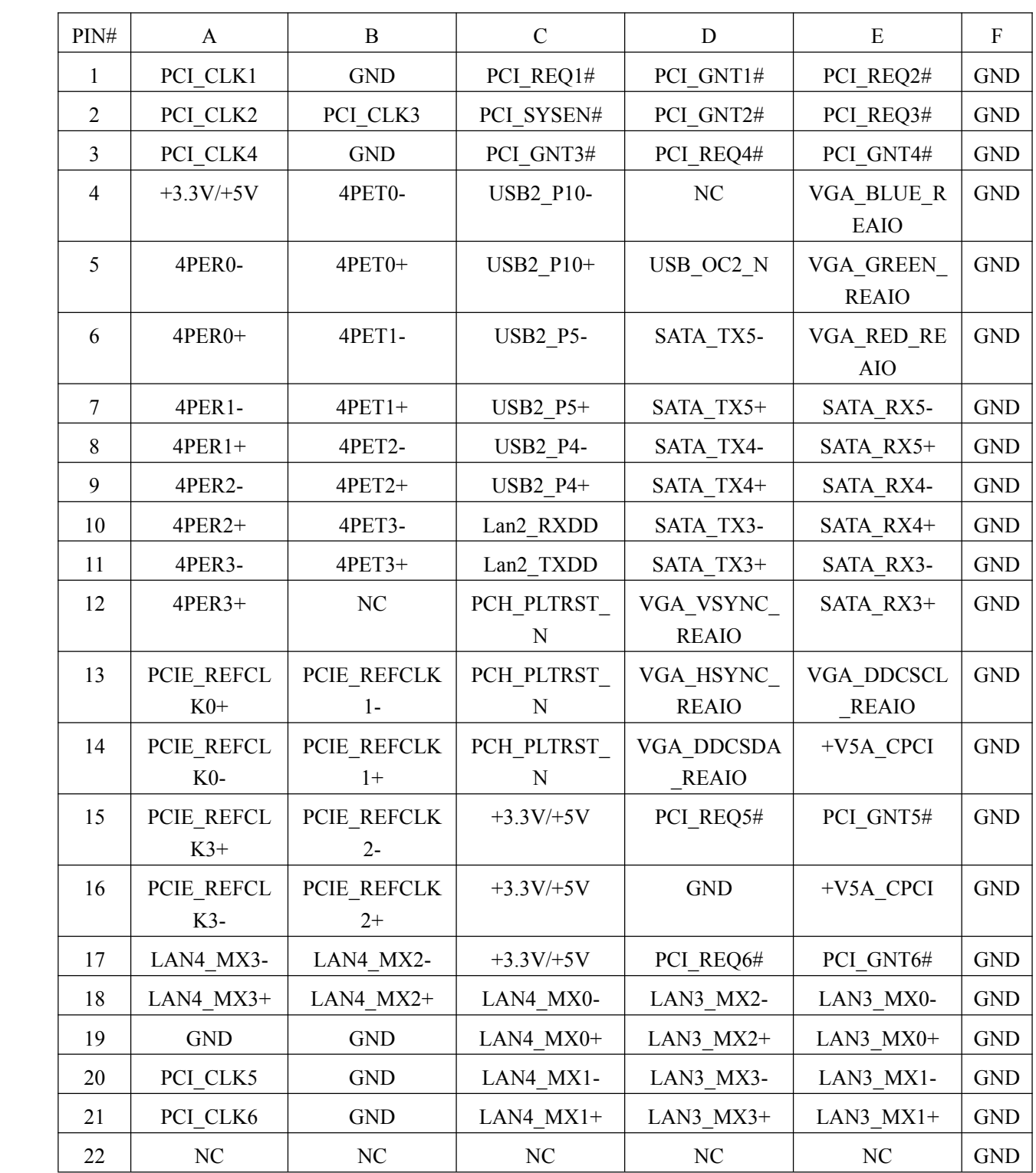

## <span id="page-19-0"></span>2.2.11 CPCI-76C1 J1 总线接口

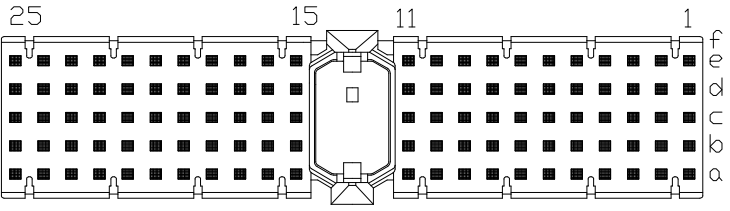

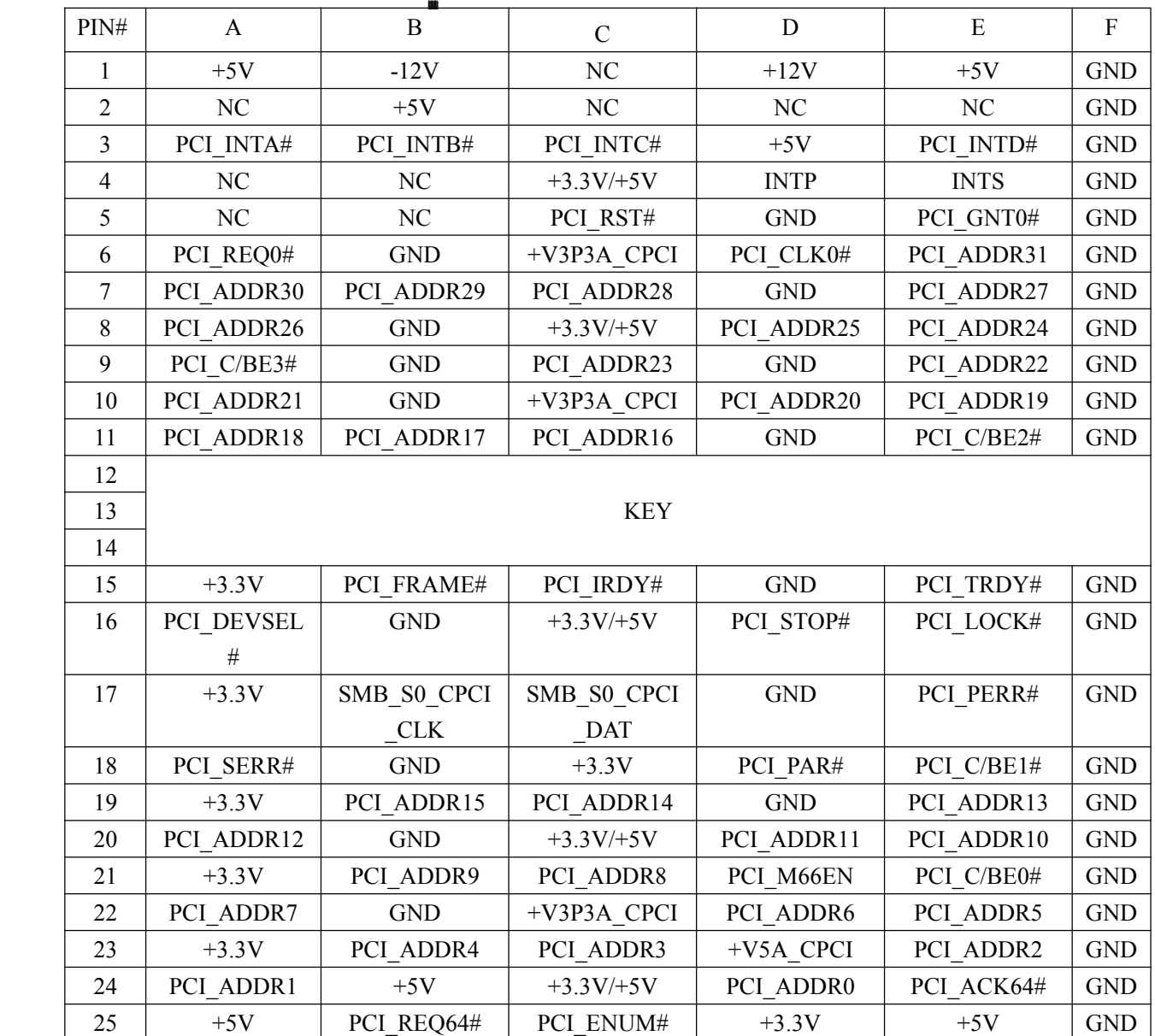

# <span id="page-20-0"></span>

2.2.12 RIO-76C1 rJ2 总线接口

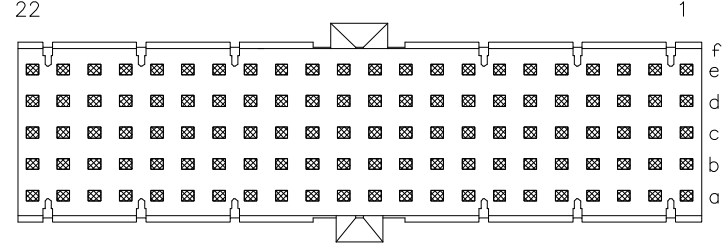

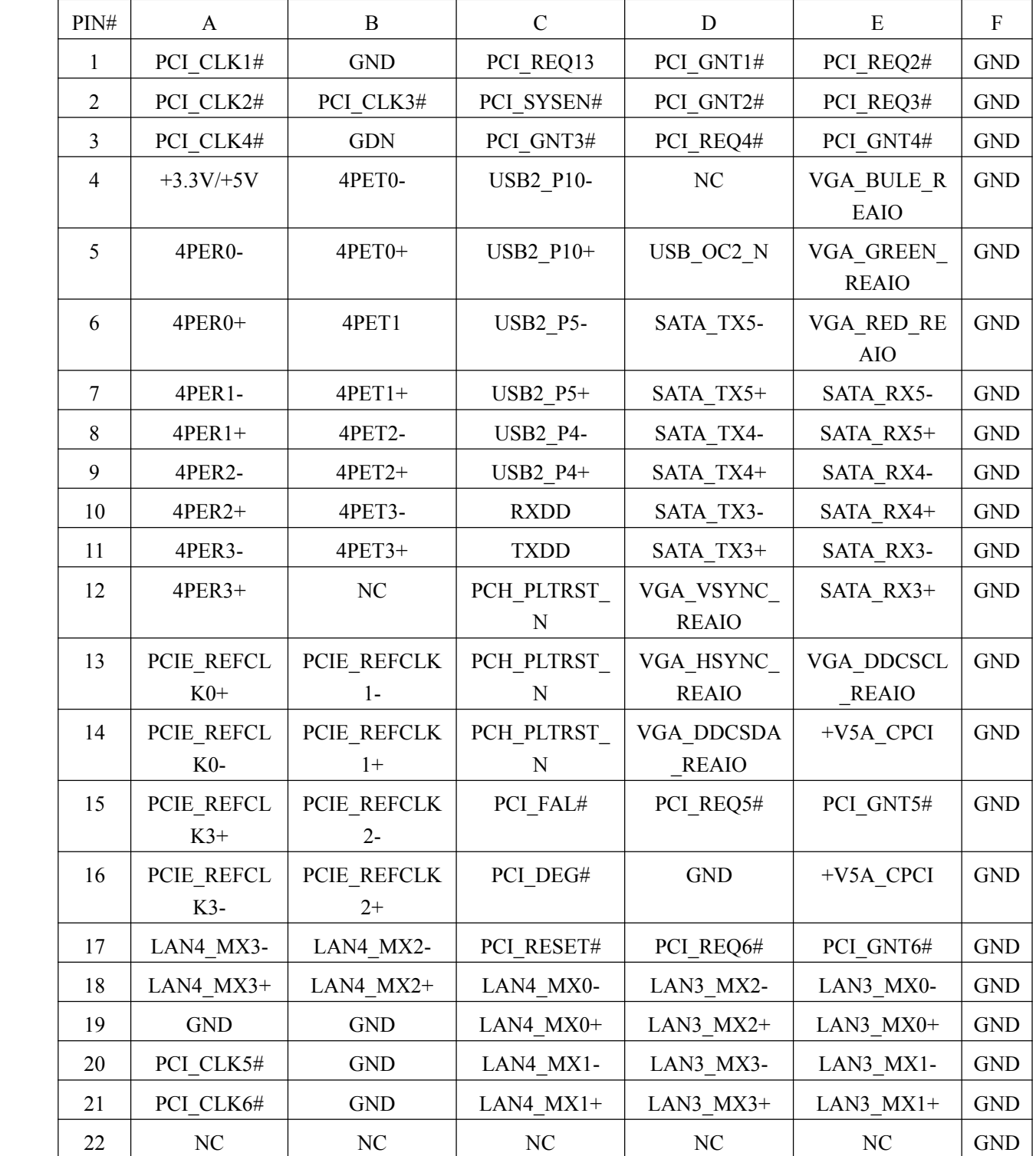

# <span id="page-21-0"></span>2.3 串口工作模式选择

CPCI76C1/CPCI76C1D 提供 2 路串口, RIO-76C1 提供 2 路串口。CPCI76C1/CPCI76C1D 与 RIO-76C1 串口均支持 RS232/RS422/RS485 模式,系统默认为 RS232。串口模式选择通过 BIOS 进行 设置,详见 5.5.11。

## <span id="page-22-0"></span>图阿尔泰科技

## ■ 3 系统供电及功耗

## 3.1 供电要求

为了保障系统的稳定工作, 需要使用较大功率的电源来给系统供电。 工业电源需能够提供至少 两倍于系统功耗的功率。 ATX 电源需能够提供至少三倍于系统功耗的功率。

CompactPCI 规范(PICMG 2.0 R3.0)中所描述的电压误差是 5+5%/-3%和±5%3.3V。 该电压可用 于每个插槽包含背板和电源的误差。

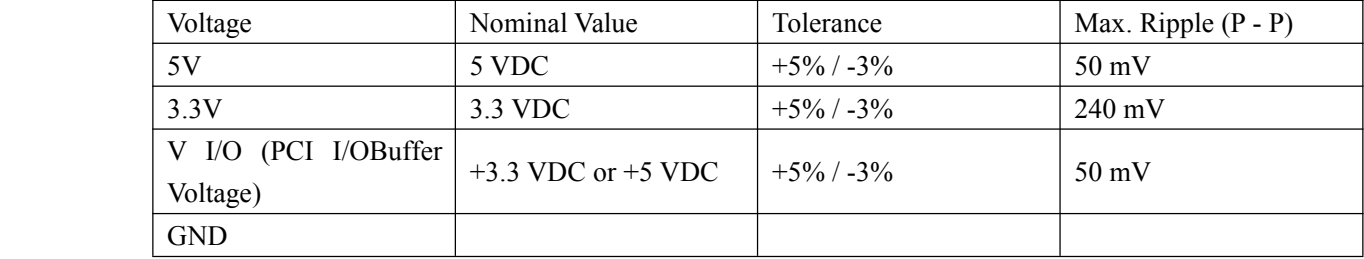

## 3.2 系统功耗

下表主要为 CPCI76C1 系列产品使用 Intel® Core™i3-4100E 处理器搭载 4G 板载内存和 2.5"SATA SSD,使用 5V 和 3.3V 电压,CPU 在 100%使用率的情况下用英特尔热分析工具(TAT) 测得的电流及 功耗。

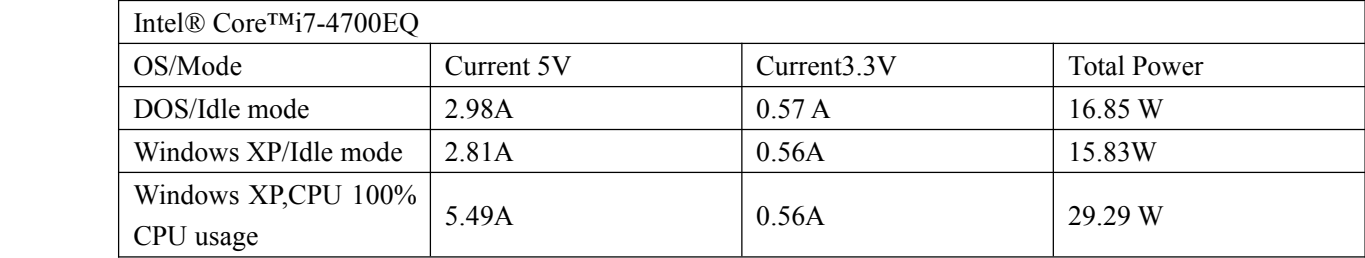

2<sup>5</sup>阿尔泰科技 ■

## <span id="page-23-0"></span>■ 4 安装

本章主要阐述如何将 CPCI76C1 系列控制器安装到您的 CPCI 系统中,有关硬件及软件安装的信 息也在本章有所讨论。

#### 4.1 安装环境

安装区域务必选在平整、坚固的表面上,并且具有良好的照明状况。安装区域应配备平头和十字 头螺丝刀等基本工具,最好使用磁头螺丝刀,因为螺钉和螺柱都很小,很难准确放置。

- 推荐的安装工具:
- > 十字头螺丝刀
- > 平头螺丝刀
- � 防静电腕带
- � 防静电垫

阿尔泰科技 CPCI76C1 系列产品是一种对静电敏感的设备,很容易被静电损坏。设备必须放在接 地的防静电垫上。操作员必须佩戴防静电腕带,并且腕带应该和防静电垫接到同一个接地点。

检查纸箱和包装是否破损。在运输和搬运过程中,设备可能会损坏。在安装之前,请确保设备及 其相关部件没有损坏。

必须防止设备受到静态放电和物理冲击等影响。拆卸任何嵌入部件时,请务必在无静电工作台上 进行操作。操作设备时应使用产品附带的防静电袋,进行维修时请佩戴接地的腕带。

4.1.1 兼容机箱

CPCI76C1 具有后走线 I/O 功能,可以用于机箱间的信号传输。在安装 CPCI76C1 系列产品之前, 请确保所使用的 CPCI 机箱与该 CPCI76C1 系列产品兼容。

下列 CPCI 机箱是与 CPCI76C1 系列产品兼容的机箱:

- **▶ 阿尔泰机箱 CPCIC-7306**
- ▶ 所有其他公司标准 Compact PCI Express 3U 接口规范的机箱 在继续操作之前,请检查箱子内的物品是否损坏,并检查箱子中是否包含以下产品:
- � CPCI76C1 系列控制器(配有 CPU )一块
- **>** 2.5 寸 500G SATA3.0 接口硬盘一块 (CPCI76C1 8HP 系列)
- **▶ 板载 4G DDR3 内存颗粒**
- � 散热片 一套
- � 板载电池一块
- > 阿尔泰科技用户光盘

请不要在设备受损或设备丢失/不完整的情况下进行安装或上电操作。将货运纸箱和包装材料保 存好,以备检查。若设备受损或设备丢失/不完整,请立即与您的阿尔泰科技产品经销商/卖主联系以 取得帮助。如需将任何产品退回阿尔泰科技公司,请事先取得经销商的授权。

OEM 型产品采用非标准配置,因此根据客户配置需求的不同,其功能和箱子内的产品也会有所 不同。

#### <span id="page-24-0"></span>■例阿尔泰科技」

#### 4.2 更换 SATA 硬盘

在默认情况下,CPCI76C1 8HP 系列产品预装有一个 2.5"500GB SATA 硬盘。如果用户需要更换 硬盘,请按以下步骤进行操作。

1、硬盘位于 CPCI76C1 8HP 系列控制器的正面(CPCI76C1-NET 上)。请先找到将载有硬盘的 支架固定到主板上的四个螺钉,使用十字头螺丝刀拧松这四个螺钉,之后可以将载有硬盘的支架从主 板的 SATA 接口上取下。

2、用十字头螺丝钉取下支架上固定硬盘的四个螺钉。

3、将硬盘从 SATA 接口取下来,可以换上其他具有 SATA 接口的硬盘,安装步骤相反即可。

#### 4.3 安装操作系统及驱动程序

CPCI76C1(CPCI76C1D)支持的操作系统有:

- $\triangleright$  Windows 7
- $\triangleright$  Windows 8
- $\triangleright$  Windows 10
- $\triangleright$  Linux

大多数操作系统都需要在硬盘、软盘或光盘上进行首次安装。CPCI76C1 系列产品支持将 USB 光 盘、USB 闪存盘、外接 USB 硬盘或 USB 软盘作为第一引导设备。在安装新操作系统之前,应该对这 些设备进行配置和安装,并使用所提供的驱动程序进行测试。

根据所使用的操作系统安装介质在 Setup/BIOS 引导菜单中选择相应的引导设备顺序, 例如, 如 果操作系统是通过一个可引导安装光盘分发的,那么将 USB CD-ROM 设置为第一引导设备,并将操 作系统 CD 安装到 USB CD-ROM 光驱中,然后重启系统。按照安装向导继续安装操作系统,在系统 提示时一定要选择正确的设备类型。

关于操作系统的更多详细信息,请参阅操作系统厂商提供的相关文档。

#### 4.3.1 安装驱动程序

安装操作系统之后,还需要安装所有相关的驱动驱动程序才能使系统正常工作。本节我们 对 Windows 操作系统所需要的部分驱动程序及其安装步骤进行。如需其他操作系统支持,请与阿尔泰科 技联系。

#### 4.3.2 显卡驱动程序

CPCI76C1 系列产品配有集成在 Intel®Lynx Point Chipset 芯片组中的 Intel (R)HD Graphics <sup>4600</sup> 图形媒体加速器。请按照以下步骤为 CPCI76C1 安装显卡驱动程序:

- � 关闭运行中的所有应用程序
- > 插入阿尔泰科技驱动程序 CD, 显卡驱动程序位于以下目录中: x:\CPCI76C1\显卡驱动\Setup.exe, 其中 <sup>x</sup> 表示光驱盘符。
- > 运行 Setup.exe, 并按照屏幕上的指示完成安装过程。
- � 重启系统。

#### 4.3.3 以太网驱动程序

CPCI76C1 系列产品集成了 Intel 82574L 和 Intel Ethernet Connection I218-V 千兆以太网控制芯片。 请参照以下步骤为 CPCI76C1 系列产品安装以太网驱动程序:

� 关闭运行中的所有应用程序

- <span id="page-25-0"></span>> 插入阿尔泰科技驱动程序 CD。以太网驱动程序位于以下目录中:x:\CPCI76C1\网卡驱动\Setup.exe, 其中 <sup>x</sup> 表示光驱盘符。
- > 运行 Setup.exe, 并按照屏幕上的指示完成安装过程。
- � 重启系统。

#### 4.3.4 USB 驱动程序

CPCI76C1 系列产品提供 1 路 USB3.0 接口。请参照以下步骤为 CPCI76C1 系列产品安装以太网 驱动程序:

- � 关闭运行中的所有应用程序
- � 插入阿尔泰科技驱动程序 CD。以太网驱动程序位于以下目录中:x:\CPCI76C1\USB 驱动\Setup.exe, 其中 <sup>x</sup> 表示光驱盘符。
- > 运行 Setup.exe, 并按照屏幕上的指示完成安装过程。
- � 重启系统。

#### <span id="page-26-0"></span>图阿尔泰科技

## ■ 5 BIOS 配置

#### 5.1 BIOS 简介

BIOS(Basic Input and Output System:基本输入输出系统)固化在 CPU 板上的闪存存储器中,主要 功能包括: 初始化系统硬件, 设置各系统部件的工作状态, 调整各系统部件的工作参数, 诊断系统各 部件的功能并报告故障,给上层软件系统提供硬件控制操作接口,引导操作系统等。BIOS 提供用户 一个菜单式的人机接口,方便用户配置各系统参数设置,控制电源管理模式,调整系统设备的资源分 配等。

正确设置 BIOS 各项参数,可以使系统稳定可靠地工作,同时也提升系统的整体性能。不适当的 或者错误的修改 BIOS 设置,可能导致系统工作不稳定, 甚至无法正常工作。

#### 5.2 如何进入 BIOS 的设置界面

在按下平台的 Power Button 按钮以后,BIOS 开始执行平台硬件初始化,当看到屏幕上出现"Press Esc for boot options"信息后, 按下 ESC, 即可进入 BIOS 的配置界面, 如下图所示:

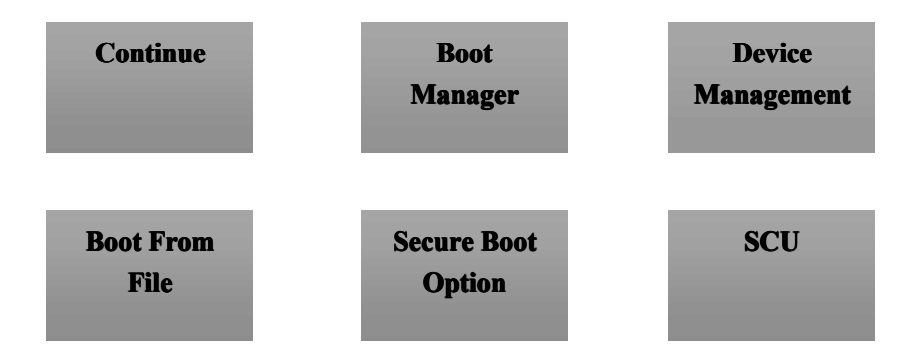

图 5.2 BIOS 配置截面图

- > Continue: 继续加载, 进入系统
- > Boot Manager: 启动管理器, 设置第一启动项
- ▶ Device Management: 设备管理
- > Boot From File: 启动从文件

- > Secure Boot Option: 安全启动选项
- > SCU (Storage Control Unit): 存储控制单元

## <span id="page-27-0"></span>5.3 SCU 页面导航

SCU 配置界面由标题区、菜单区、页面说明区、选项说明区和操作说明区构成,如下图所示:

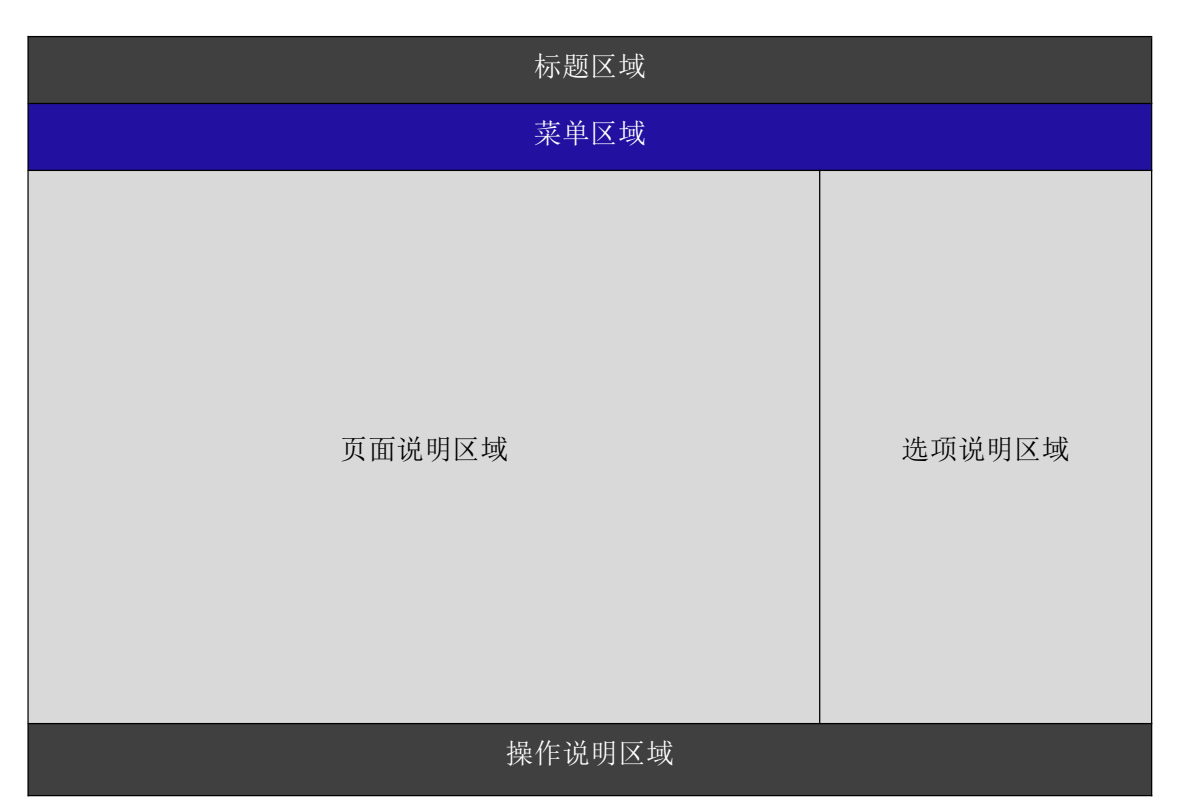

图 5.3 页面导航图

- **▶ 标题区:显示"InsydeH2O Setup Utility"**
- � 菜单区:显示各个主页面的标题,

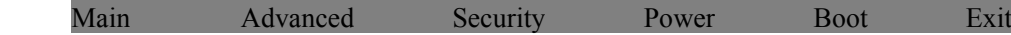

- � 页面说明区:提供相关选项的显示、修改等功能
- � 选项说明区:提供选项的帮助说明信息
- � 操作说明区:提供如何在配置界面中进行修改、保存操作的说明

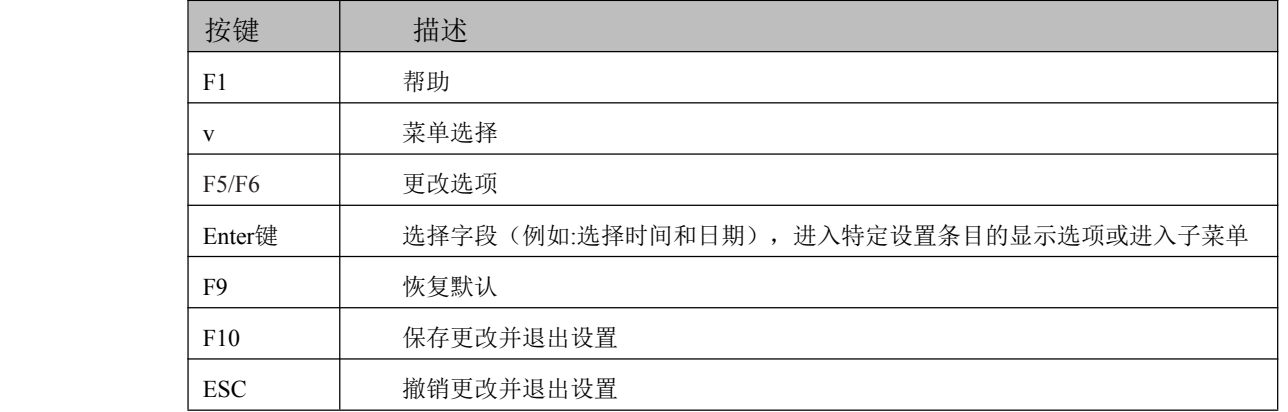

页面说明区的选项可以配置选定的菜单,灰色显示部分不能进行改变,只有蓝色显示部分可以改 变,停留在当前项显示条颜色为白色。

# <span id="page-28-0"></span>■ ②阿尔泰科技 |

## 5.4 Main 界面

Main菜单主要用来显示平台硬件信息,处理器及芯片组信息并提供平台时间的显示修改功能,如 下图所示:

|                                    | InsydeH2O Setup Utility                                    | Rev. 5.0               |
|------------------------------------|------------------------------------------------------------|------------------------|
| Main                               | Advanced Security Power Boot Exit                          |                        |
|                                    |                                                            |                        |
| <b>Build Date</b>                  | 03/24/2017                                                 | Platform Configuration |
| Build Time                         | 14:29:45                                                   | Information            |
| Processor Type<br>System Bus Speed | Intel (R) Core (TM) i3-4100E<br>CPU @ 2.40GHz<br>$100$ MHz |                        |
| Memory Information                 |                                                            |                        |
| System Memory Speed                | [Not Detected]                                             |                        |
| Cache RAM                          | 256 KB                                                     |                        |
| Total Memory                       | 4194304 MB                                                 |                        |
| Channel A                          |                                                            |                        |
| DIMM 0                             | [Not Installed]                                            |                        |
| DIMM 1                             | [Not Installed]                                            |                        |
| Channel B                          |                                                            |                        |
| DIMM 0                             | [Not Installed]                                            |                        |
| DIMM 1                             | [Not Installed]                                            |                        |
| Platform Configuration             |                                                            |                        |
| Esc Exit<br>Select Menu            | Enter Select<br>SubMenu                                    | F10 Save and Exits     |

图 5.4-1 Main 菜单界面图

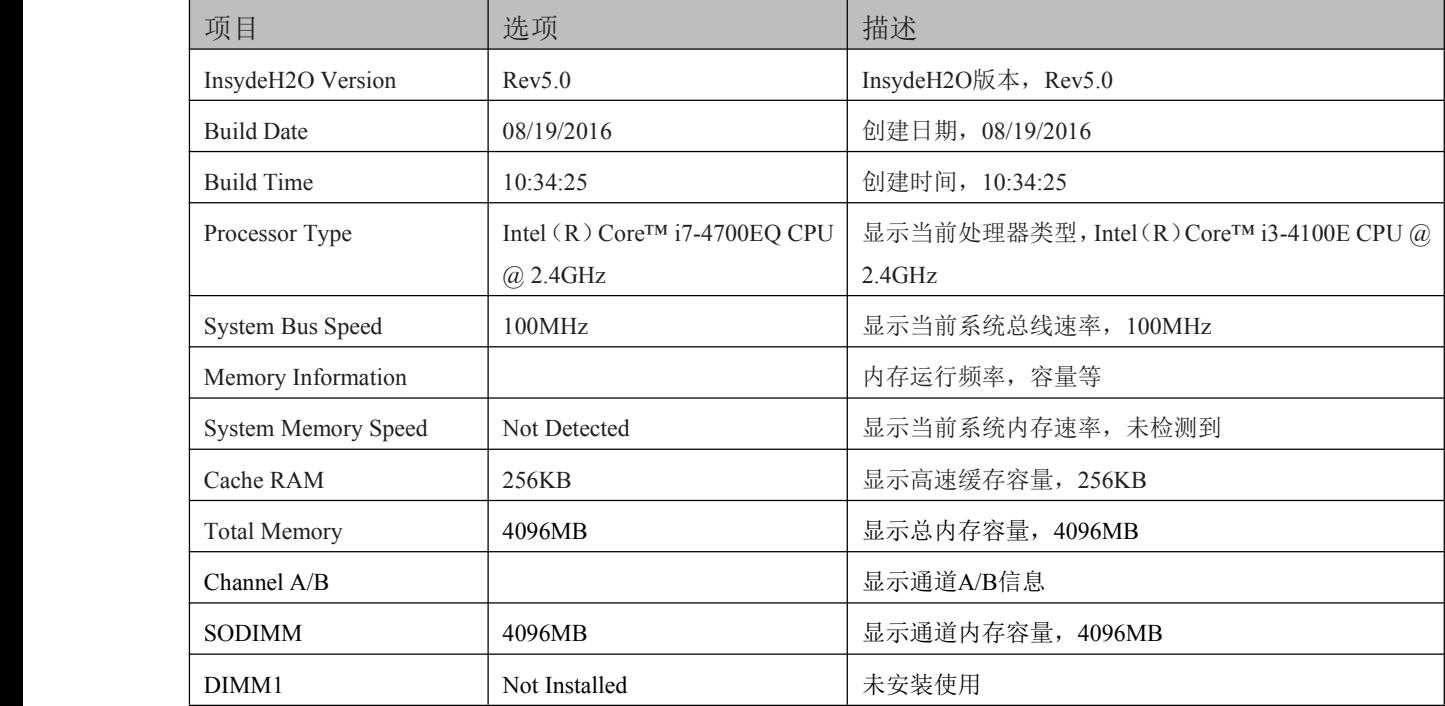

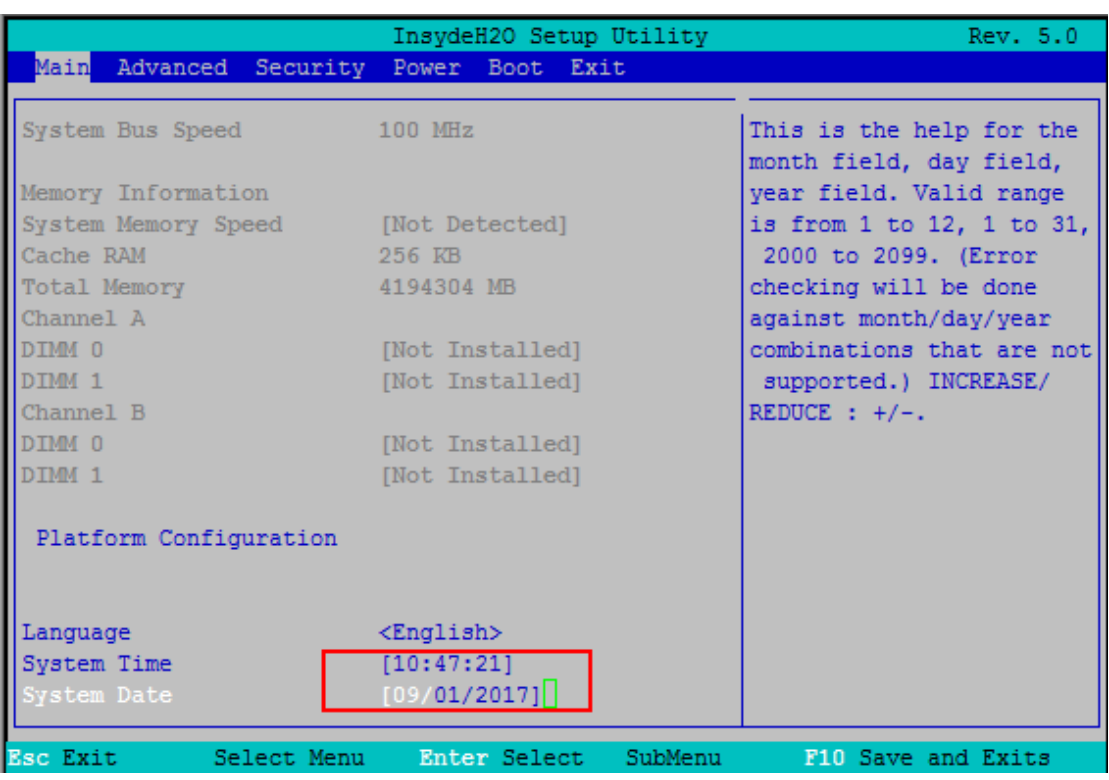

图 5.4-2 系统语言及时间修改界面图

| 项目 |                        | 选项             | 描述                     |
|----|------------------------|----------------|------------------------|
|    | Platform Configuration |                | 显示当前平台语言, 时间等配置信息      |
|    | Language               | English        | 显示当前系统语言, 默认为English   |
|    | System Time            | [XX:XX:XX]     | 显示当前系统时间, 【XX: XX: XX】 |
|    | System Date            | <b>KXXXXXX</b> | 显示当前系统年月日期, 【XX/XX/XX】 |

## <span id="page-30-0"></span>图例阿尔泰科技

# 5.5 高级配置界面

该页面是描述及修改平台电源管理、PCI 设备配置策略以及串口重定向设置的功能。如图:

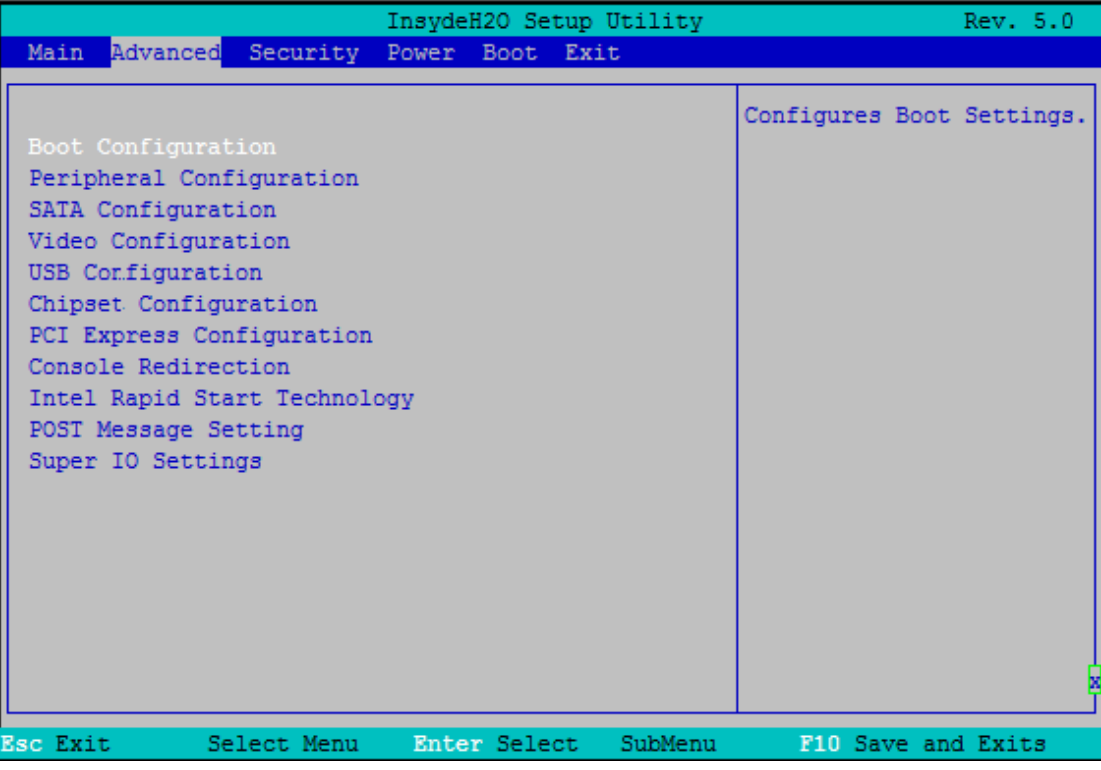

图 5.5 高级配置界面图

- > Boot Configuration: 开机启动项配置
- ▶ Peripheral Configuration: 外设配置
- **▶ SATA Configuration: SATA 配置**
- **▶ Video Configuration: 视图配置**
- **▶ USB Configuration: USB 配置**
- � Chipset Configuration:芯片组配置
- ▶ PCI Express Configuration: PCIe 设备配置
- **▶ Console Redirection:** 串口重定义设置
- $\triangleright$  Intel Rapid Start Technology: Intel Rapid Start 技术
- ▶ POST Message Setting: POST Message 设置
- ▶ Super IO Setting: 串口方式设置

#### <span id="page-31-0"></span>5.5.1 启动设置界面

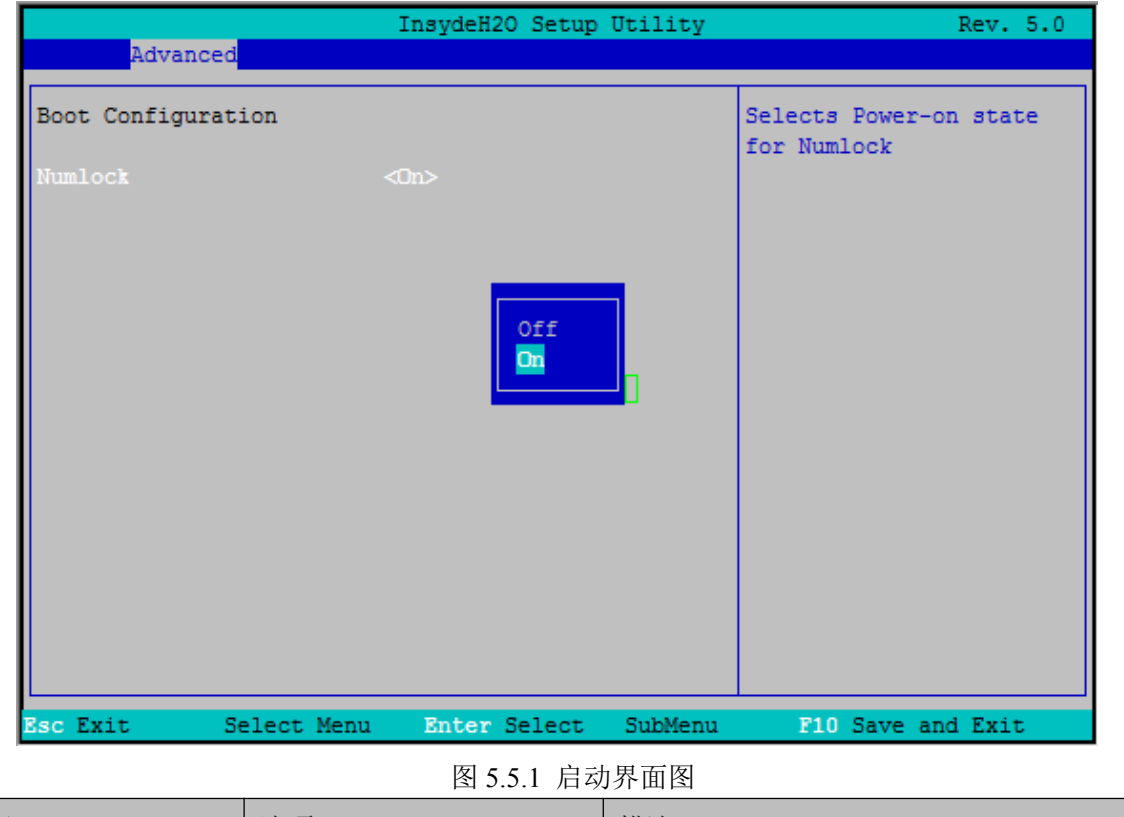

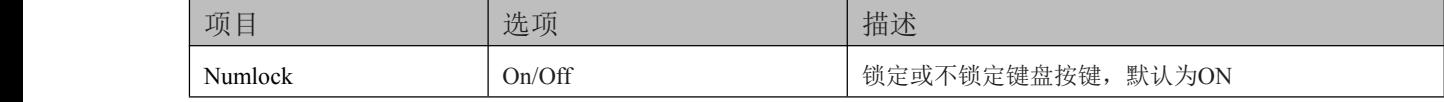

## 5.5.2 外围设备配置界面

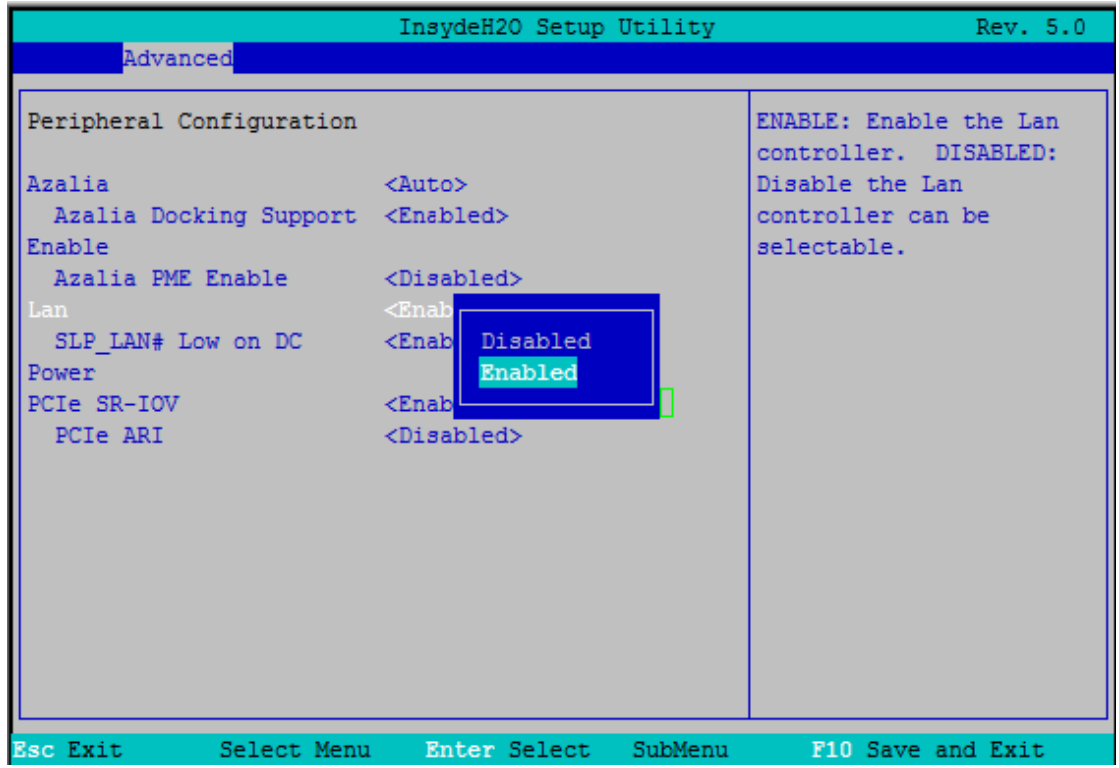

图 5.5.2 外设配置面图

## ■ ②阿尔泰科技 |

<span id="page-32-0"></span>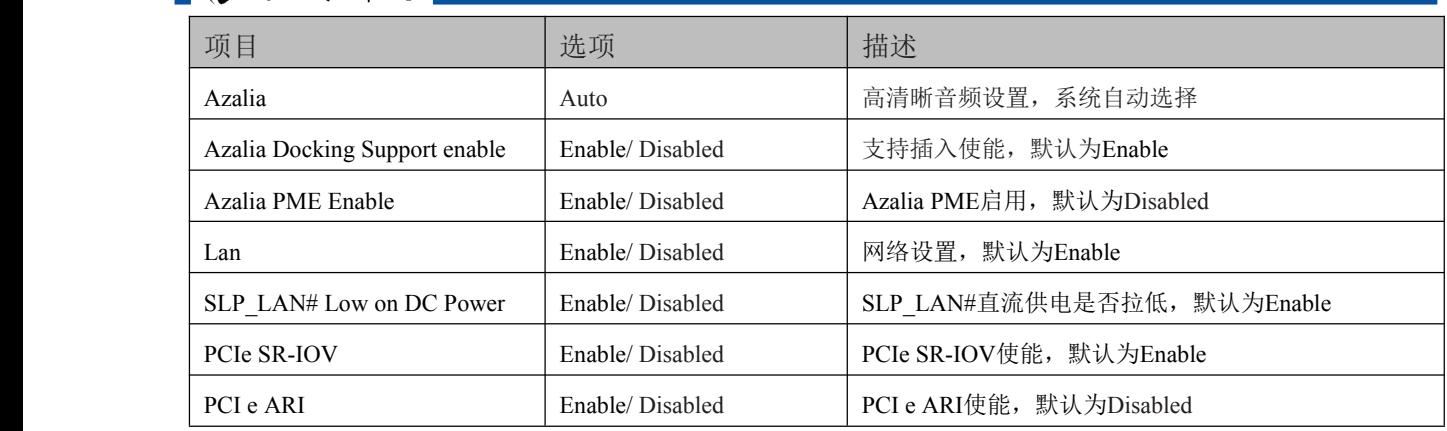

## 5.5.3 SATA 配置界面

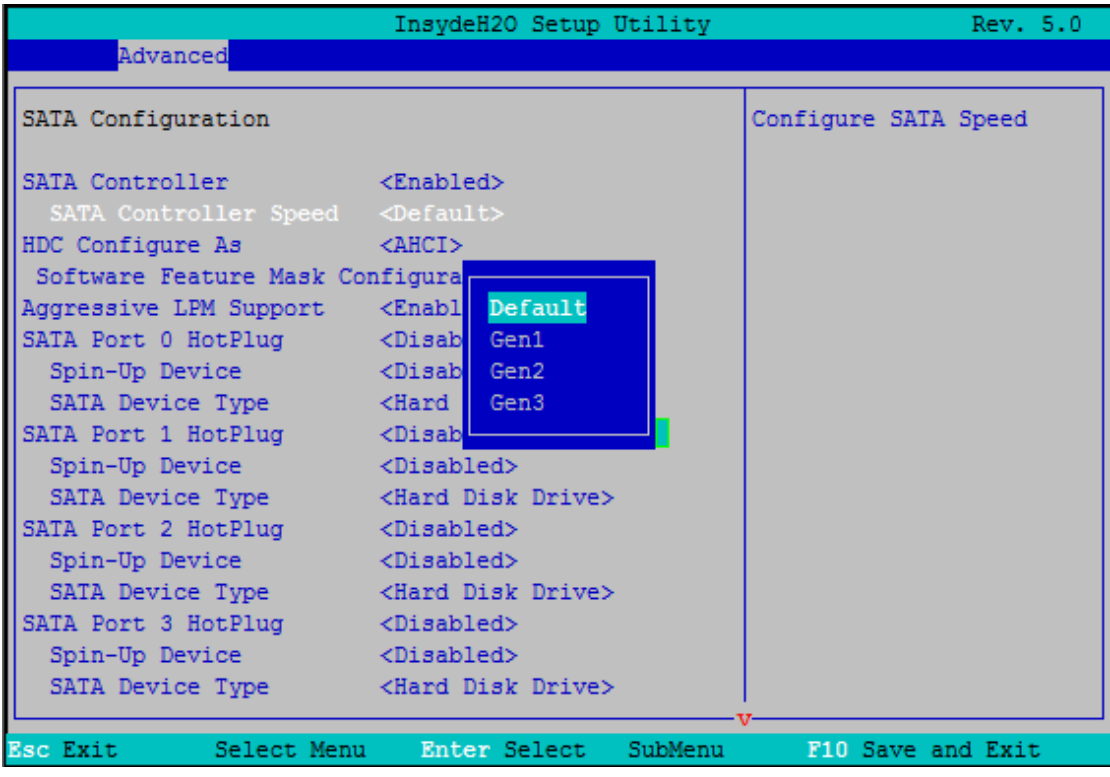

#### 图 5.5.3 SATA 配置面图

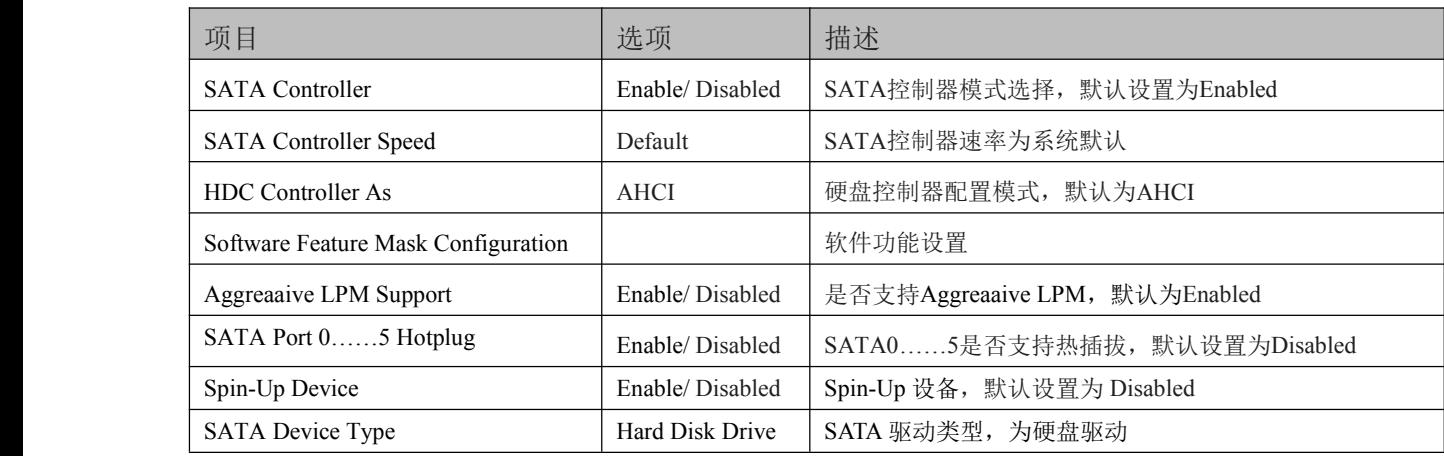

#### <span id="page-33-0"></span>5.5.4 视频配置界面

|                                                | InsydeH2O Setup Utility | Rev. 5.0                           |
|------------------------------------------------|-------------------------|------------------------------------|
| Advanced                                       |                         |                                    |
| I<br>Video Configuration                       |                         | Internal Graphic Device<br>Options |
| Internal Graphic Device<br>Fci Express Graphic |                         |                                    |
|                                                |                         |                                    |
| <b>Esc Exit</b><br>Select Menu                 | Enter Select            | F10 Save and Exit<br>SubMenu       |

图 5.5.4 视图配置面图

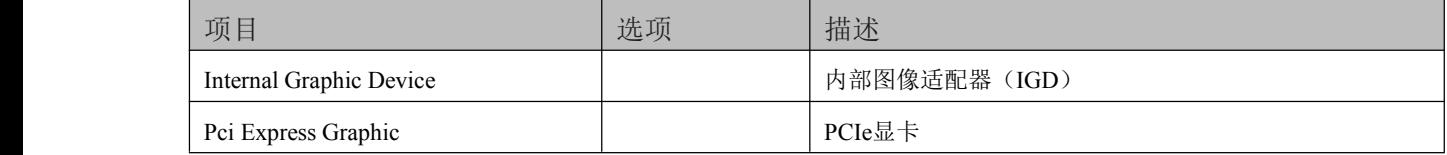

# <span id="page-34-0"></span>

5.5.5 USB 配置界面

|                                                                                        | InsydeH2O Setup Utility                                                                                                    |         |                     | Rev. 5.0 |
|----------------------------------------------------------------------------------------|----------------------------------------------------------------------------------------------------|---------|---------------------|----------|
| Advanced                                                                               |                                                                                                    |         |                     |          |
| USB Configuration                                                                      |                                                                                                    |         | Configure XHCI Mode |          |
| USB BIOS Support<br>USB Precondition<br><b>XHCI</b><br>Manual Mode<br>Pre-Port Control | <enabled><br/><enabled><br/><auto><br/><math>&lt;</math>Dis<br/><math>\triangle</math>Dis<br/>Disabled<br/>Enabled<br/>Auto<br/>Smart Auto</auto></enabled></enabled> |         |                     |          |
| <b>Esc Exit</b>                                                                        | Select Menu<br>Enter Select                                                                                                    | SubMenu | F10 Save and Exit   |          |

图 5.5.5 USB 配置面图

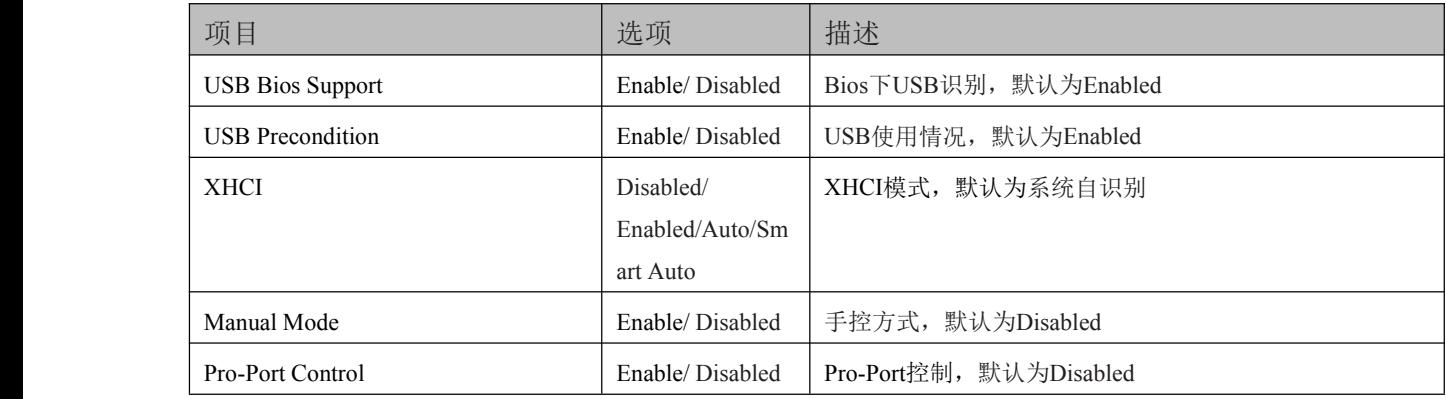

#### <span id="page-35-0"></span>5.5.6 芯片组配置界面

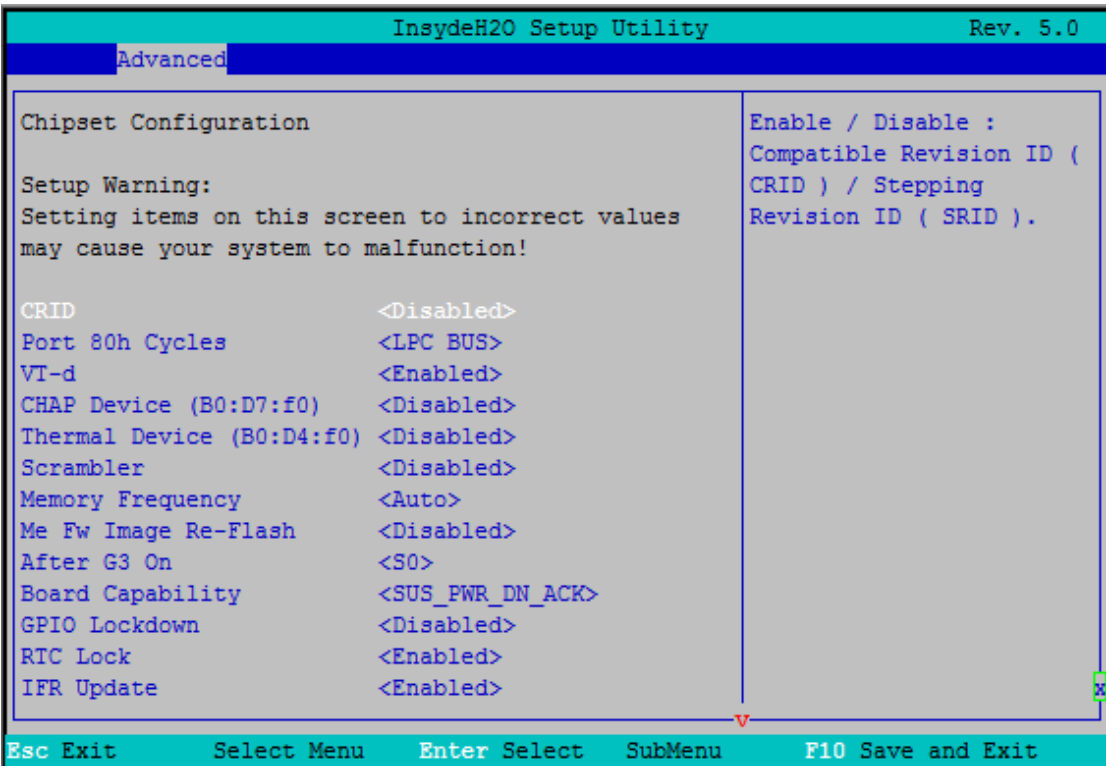

#### 图 5.5.6-1 芯片组配置面图

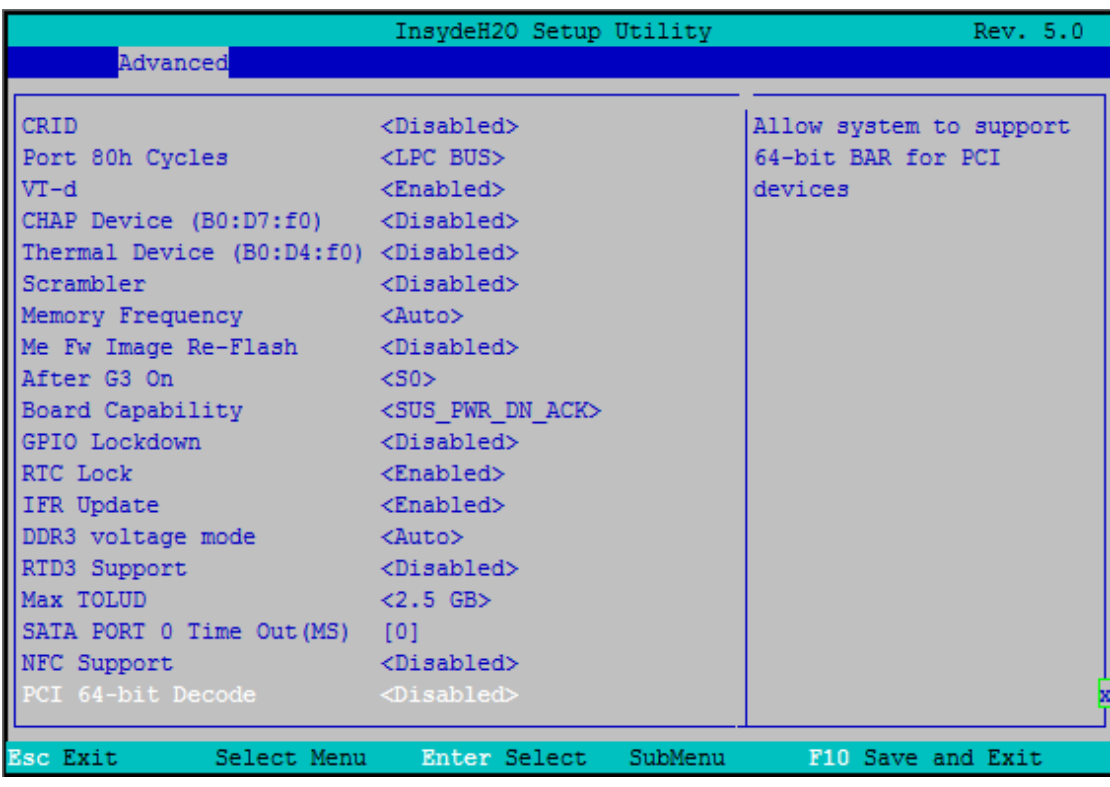

#### 图 5.5.6-2 芯片组配置面图

Setup Warning: Setting items on this careen to incorrect values may cause your system to malfunction 注意:将项目设置为不正确的值可能会导致系统出现故障

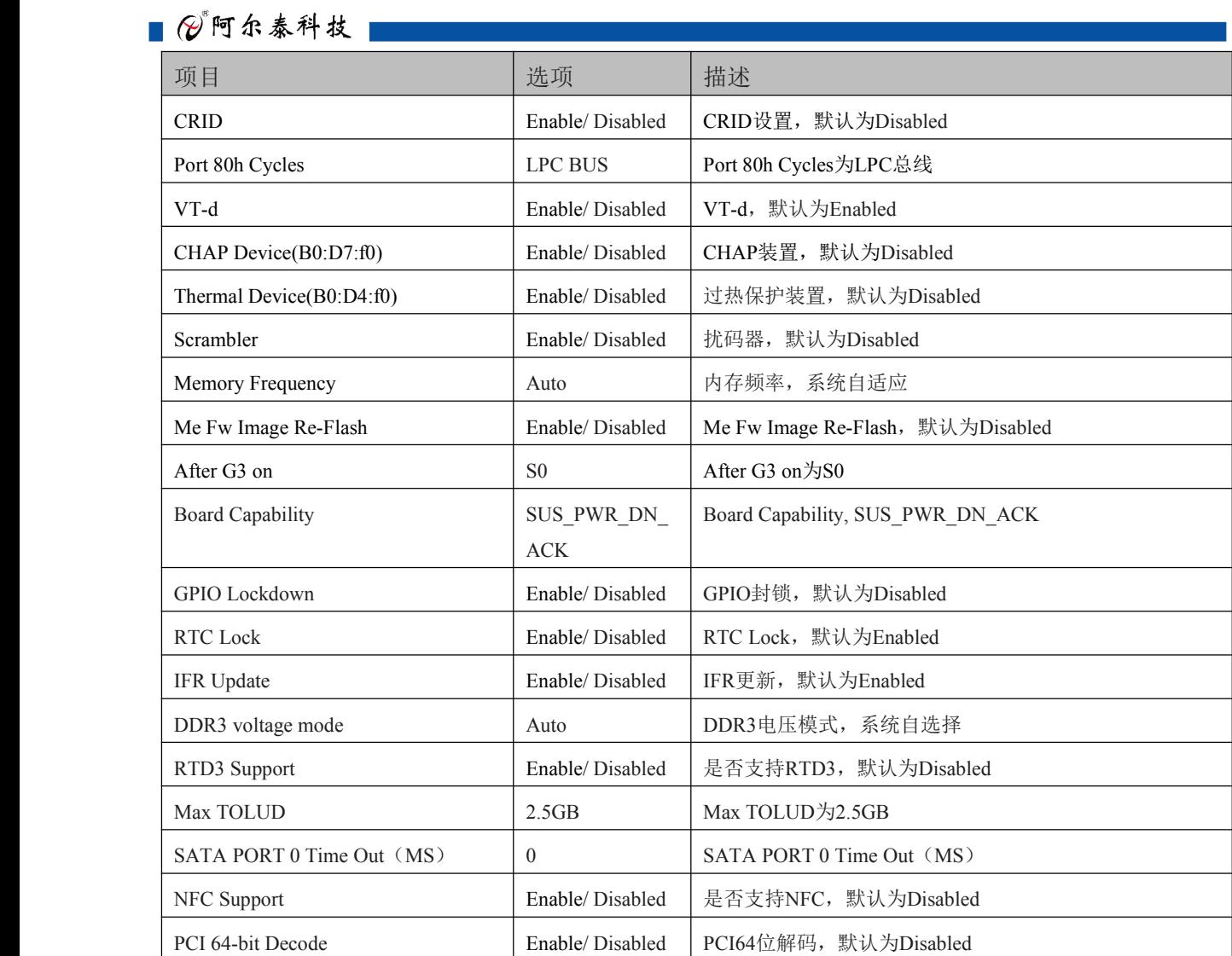

## <span id="page-37-0"></span>5.5.7 PCI Express 配置界面

|                                              | InsydeH2O Setup Utility |         | Rev. 5.0                                            |
|----------------------------------------------|-------------------------|---------|-----------------------------------------------------|
| Advanced                                     |                         |         |                                                     |
| PCI Express Configuration                    |                         |         | PCI Express Clock Gating<br>Enable/Disable for each |
| PCI Express Clock Gating <enabled></enabled> |                         |         | root port                                           |
| DMI Link ASPM Control <enabled></enabled>    |                         |         |                                                     |
| DMI Extended Synch                           | <disabled></disabled>   |         |                                                     |
| Control                                      |                         |         |                                                     |
| PCIE Port assigned to LAN 5                  |                         |         |                                                     |
| PCI Express Root Port 1                      |                         |         |                                                     |
| PCI Express Root Port 2                      |                         |         |                                                     |
| PCI Express Root Port 3                      |                         |         |                                                     |
| PCI Express Root Port 4                      |                         |         |                                                     |
| PCI Express Root Port 6                      |                         |         |                                                     |
| PCI Express Root Port 7                      |                         |         |                                                     |
| PCI Express Root Port 8                      |                         |         |                                                     |
|                                              |                         |         |                                                     |
|                                              |                         |         |                                                     |
|                                              |                         |         |                                                     |
|                                              |                         |         |                                                     |
| <b>Esc Exit</b><br>Select Menu               | Enter Select            | SubMenu | F10 Save and Exit                                   |

图 5.5.7 PCI Express 配置配置面图

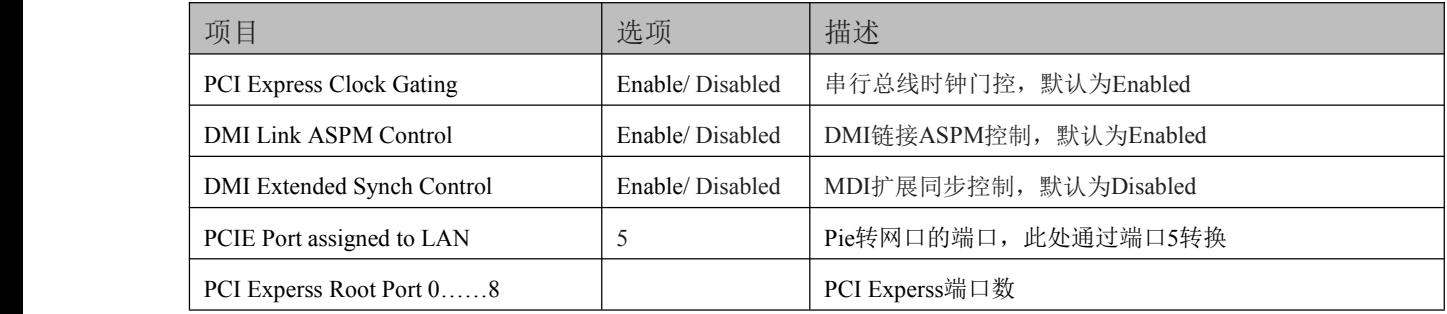

## <span id="page-38-0"></span>图图阿尔泰科技

5.5.8 控制及重定向界面

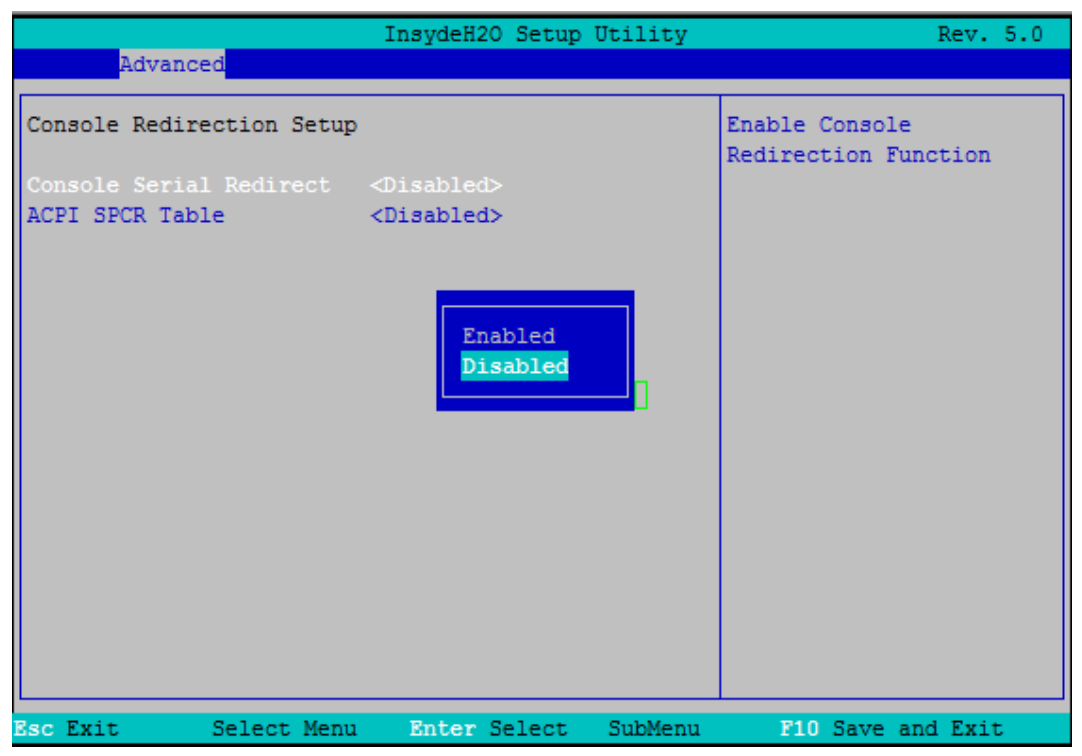

图 5.5.8 控制及重定向界面图

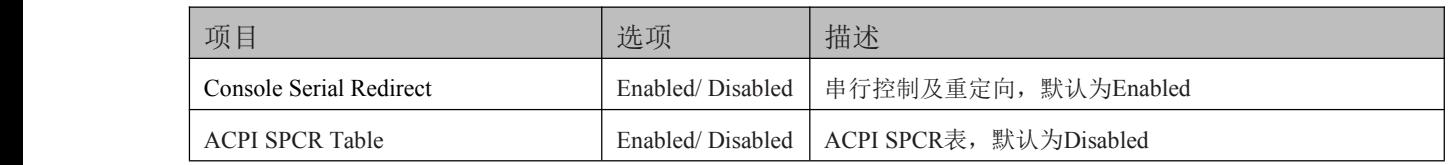

#### 5.5.9 快速启动设置

|                                          | InsydeH2O Setup Utility |                   | Rev. 5.0          |
|------------------------------------------|-------------------------|-------------------|-------------------|
| Advanced                                 |                         |                   |                   |
| Intel Rapid Start Technology             |                         | Enable RapidStart |                   |
| RapidStart Support <disabled></disabled> |                         |                   |                   |
| <b>Esc Exit</b><br>Select Menu           | Enter Select            | SubMenu           | F10 Save and Exit |

图 5.5.9 快速启动界面图

■ ②阿尔泰科技 ■

<span id="page-39-0"></span>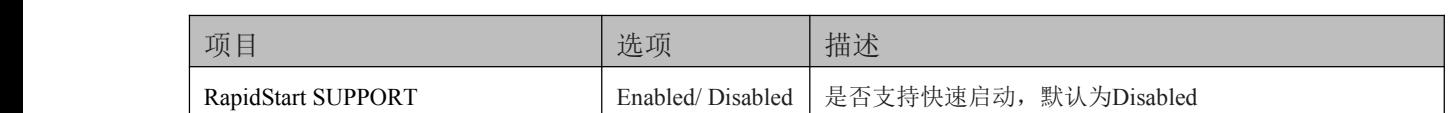

## 5.5.10 POST Message Setting

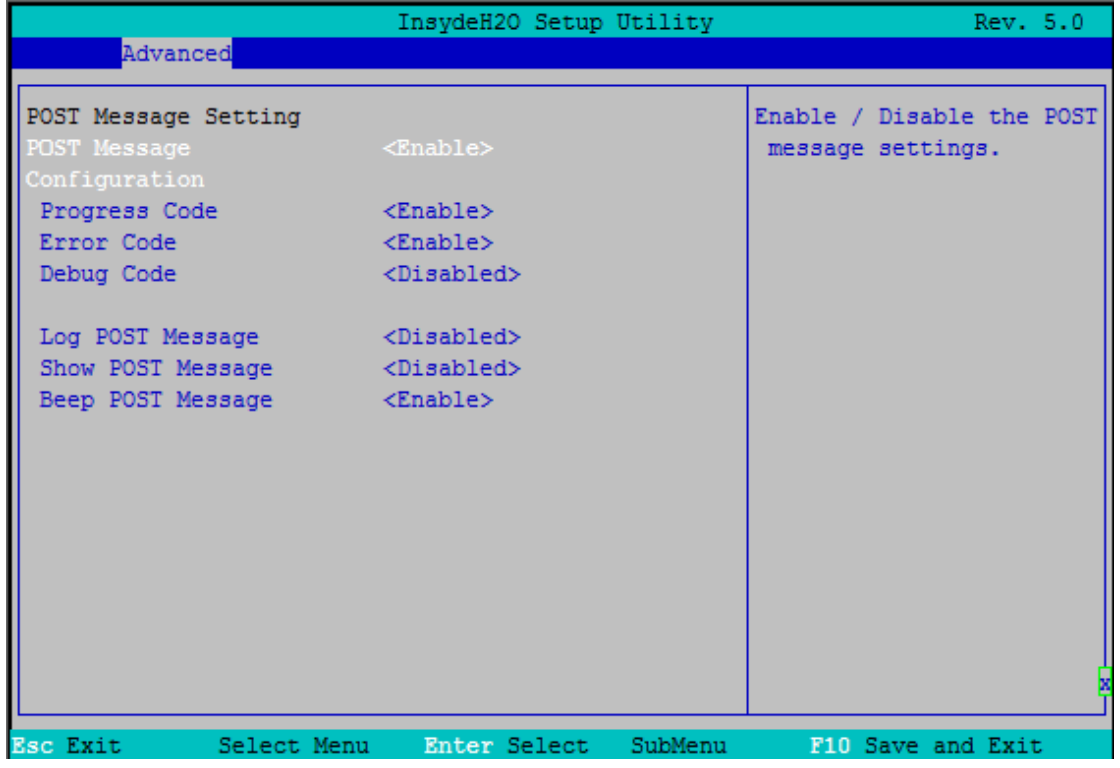

图 5.5.10 POST Message Setting 界面图

| 项目                                | 选项               | 描述                                     |
|-----------------------------------|------------------|----------------------------------------|
| <b>POST</b> Message Configuration | Enabled/Disabled | POST Message Configuration, 默认为Enabled |
| Progress Code                     | Enabled/Disabled | Progress Code, 默认为Enabled              |
| Error Code                        | Enabled/Disabled | Error Code, 默认为Enabled                 |
| Debug Code                        | Enabled/Disabled | Debug Code, 默认为Disabled                |
| Log POST Message                  | Enabled/Disabled | Log POST Message, 默认为Disabled          |
| <b>Show POST Message</b>          | Enabled/Disabled | Show POST Message, 默认为Disabled         |
| Beep POST Message                 | Enabled/Disabled | Beep POST Message, 默认为Enabled          |

# <span id="page-40-0"></span>

5.5.11 Super IO Setting

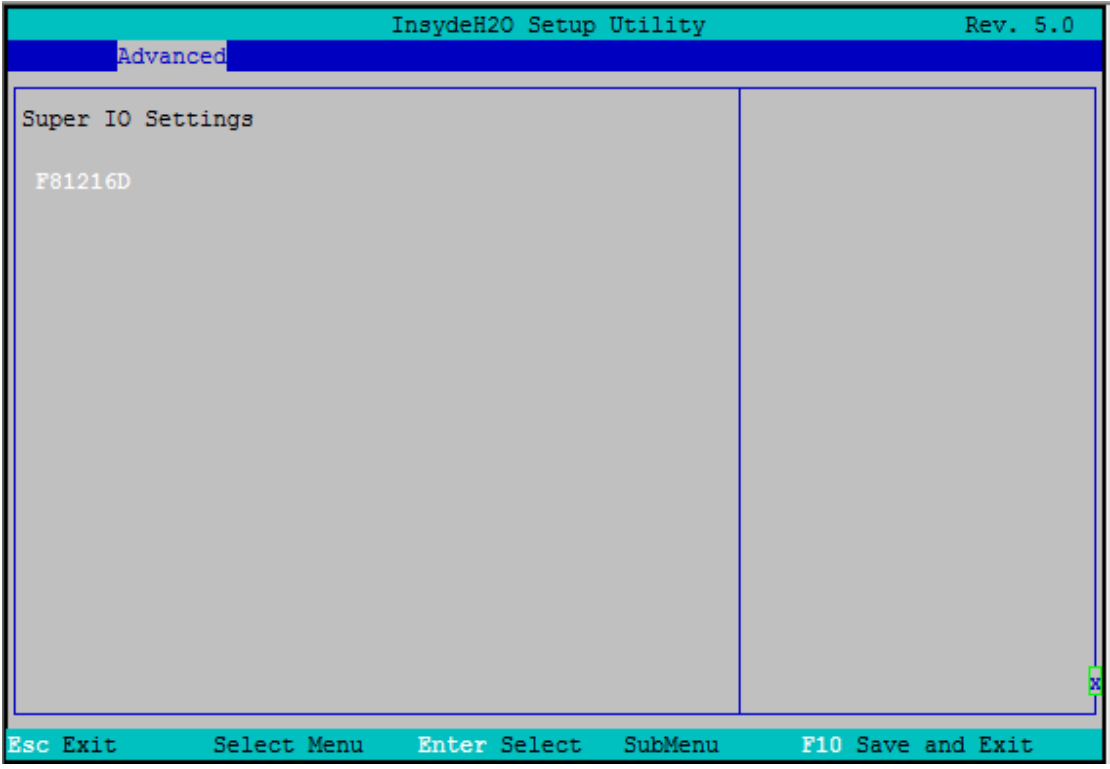

图 5.5.11-1 Super IO Setting 界面图

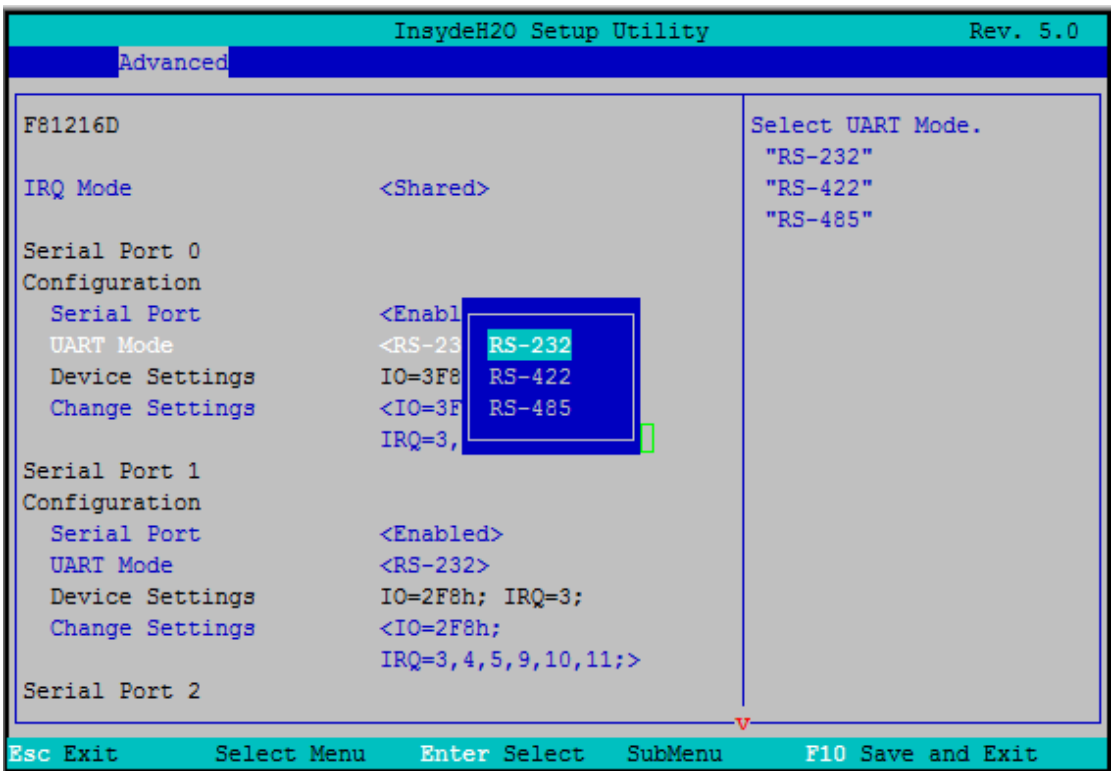

图 5.5.11-2 串口设置界面图

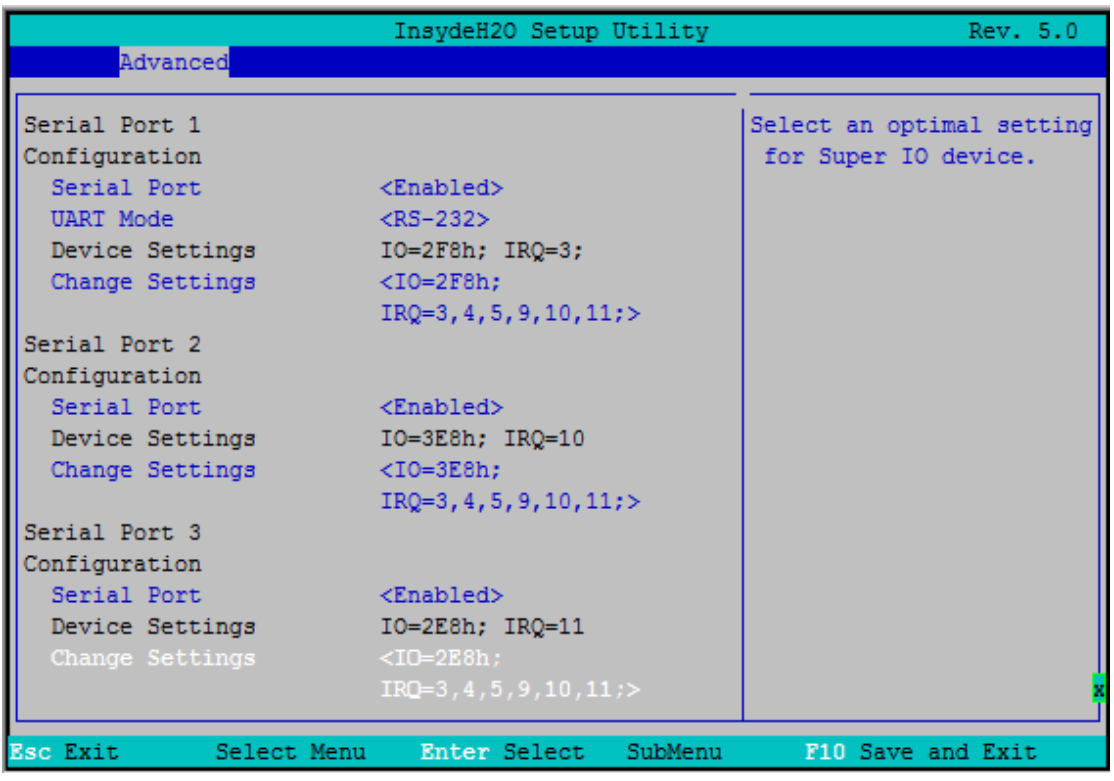

#### 图 5.5.11-3 串口设置界面图

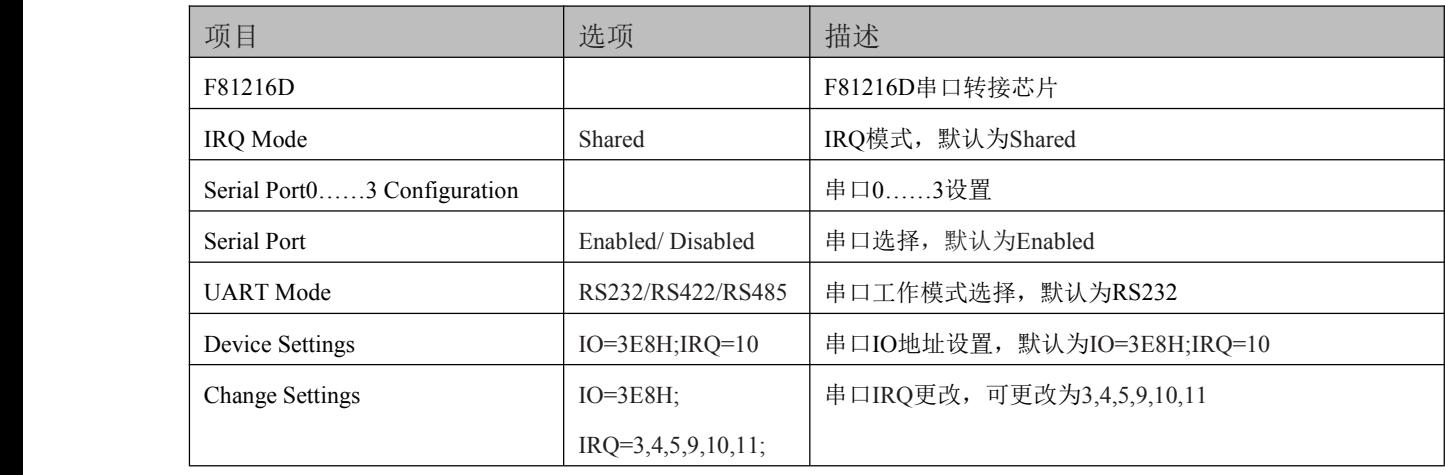

## <span id="page-42-0"></span>■ ②阿尔泰科技 |

5.6 安全设置界面

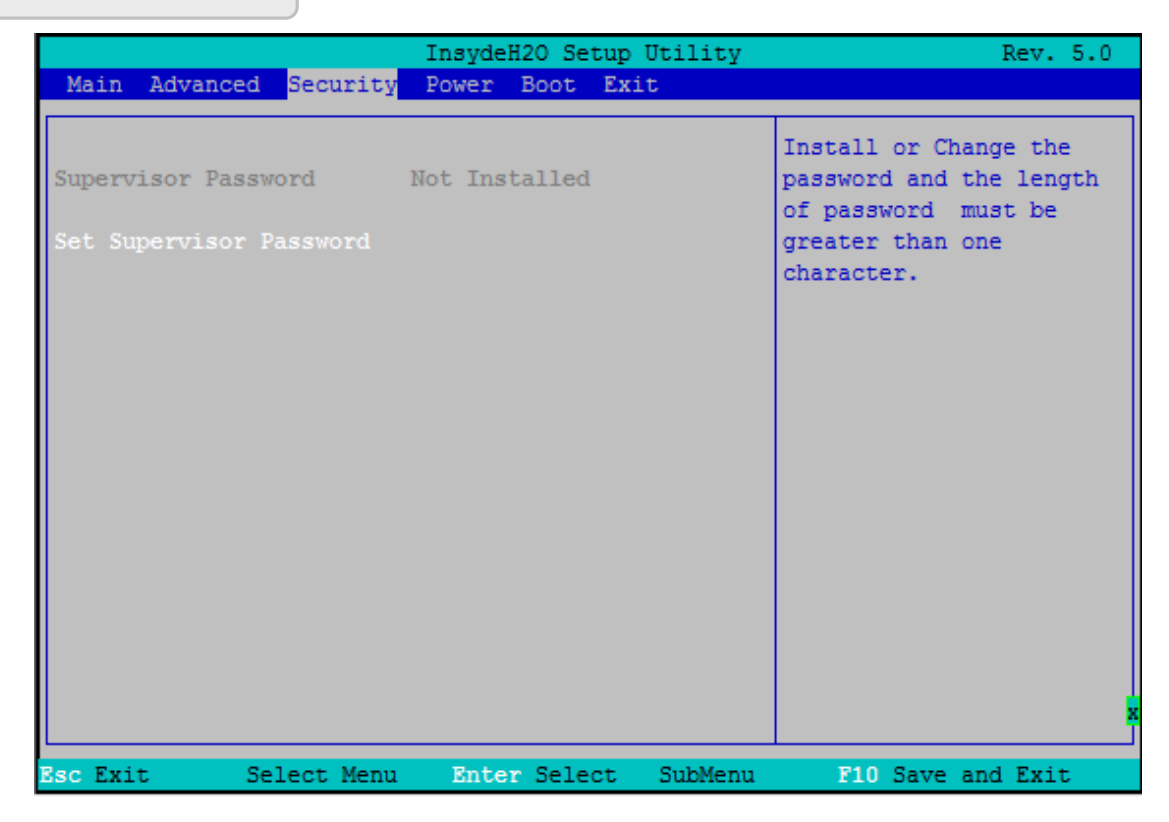

图 5.6 安全设置界面图

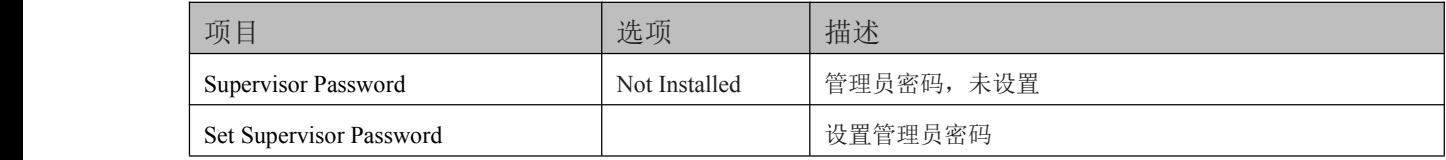

# <span id="page-43-0"></span>5.7 电源管理界面

|                                          | InsydeH2O Setup Utility | Rev. 5.0                |
|------------------------------------------|-------------------------|-------------------------|
| Main Advanced Security Power Boot Exit   |                         |                         |
|                                          |                         |                         |
| Advanced CPU Control                     |                         | These items control     |
| Platform Power Management                |                         | various CPU parameters. |
|                                          |                         |                         |
| Wake on PME                              | <disabled></disabled>   |                         |
| Wake on Modem Ring <disabled></disabled> |                         |                         |
| Auto Wake on S5                          | <disabled></disabled>   |                         |
| Wake on LAN                              | <enabled></enabled>     |                         |
| S5 long run test <disabled></disabled>   |                         |                         |
|                                          |                         |                         |
|                                          |                         |                         |
|                                          |                         |                         |
|                                          |                         |                         |
|                                          |                         |                         |
|                                          |                         |                         |
|                                          |                         |                         |
|                                          |                         |                         |
|                                          |                         |                         |
|                                          |                         |                         |
| <b>Esc Exit</b><br>Select Menu           | Enter Select SubMenu    | F10 Save and Exit       |

图 5.7 电源管理界面图

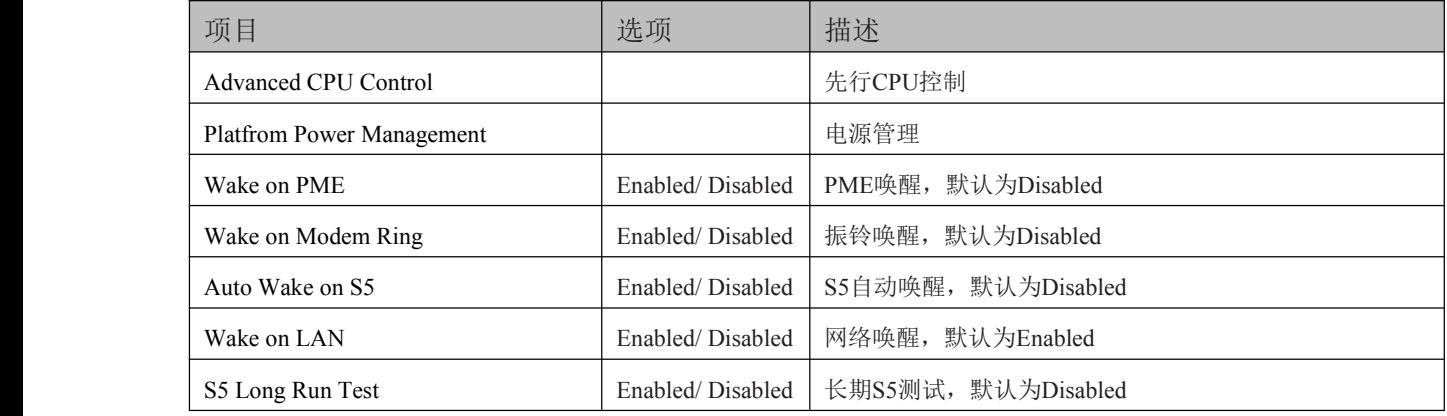

# <span id="page-44-0"></span>■ ②阿尔泰科技 ■■

5.8 启动设备界面

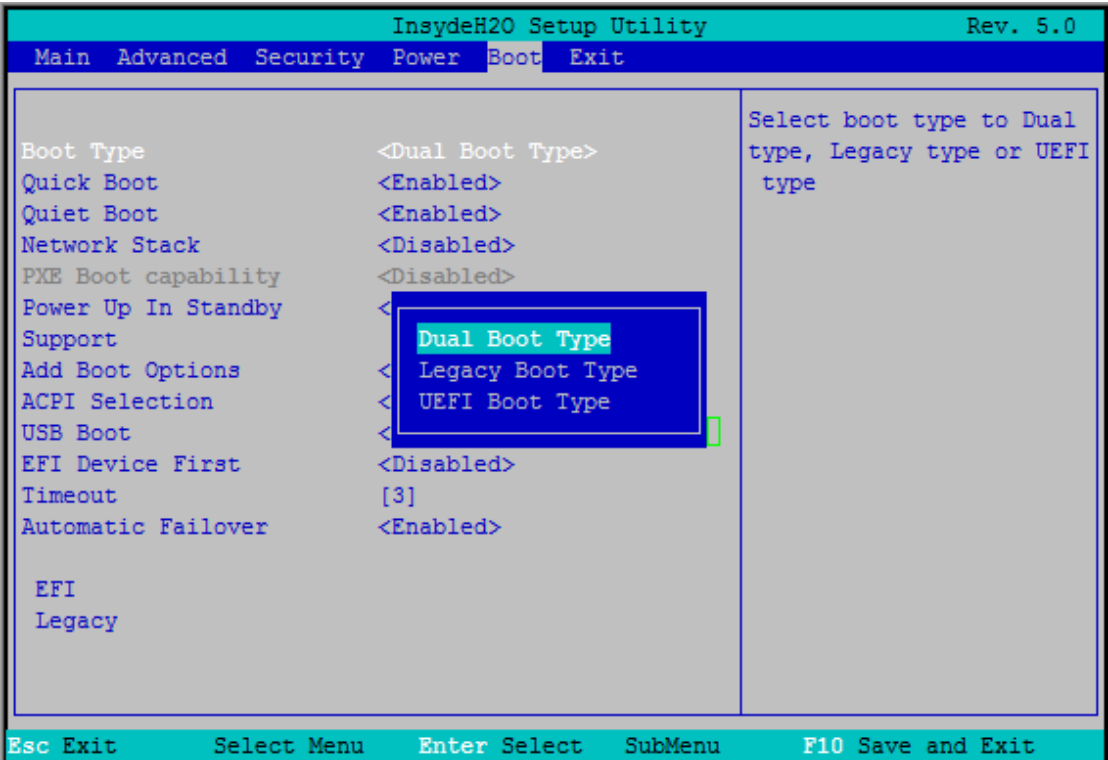

#### 图 5.8 设备启动界面图

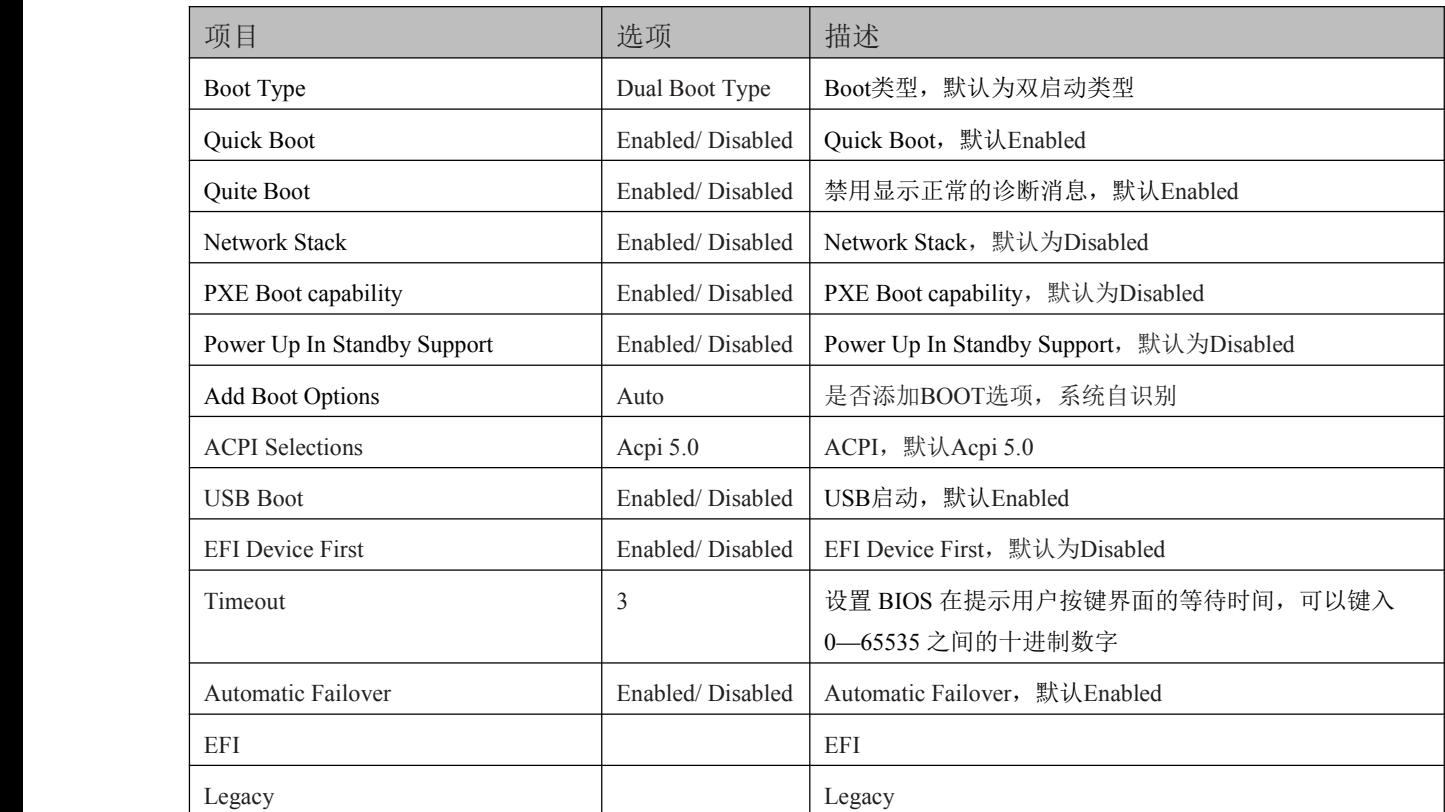

# <span id="page-45-0"></span>5.9 保存与退出界面

|                 |                                                                                                    |             |              | InsydeH2O Setup Utility | Rev. 5.0                                    |
|-----------------|----------------------------------------------------------------------------------------------------|-------------|--------------|-------------------------|---------------------------------------------|
|                 | Main Advanced Security Power Boot                                                                                                    |             |              | Exit                    |                                             |
|                 | <b>Exit Saving Changes</b><br>Save Change Without Exit<br>Exit Discarding Changes<br>Load Optimal Defaults<br>Load Custom Defaults<br>Save Custom Defaults<br>Discard Changes |             |              |                         | Exit system setup and<br>save your changes. |
| <b>Esc Exit</b> |                                                                                                    | Select Menu | Enter Select | SubMenu                 | F10 Save and Exit                           |

图 5.9 保存与退出界面图

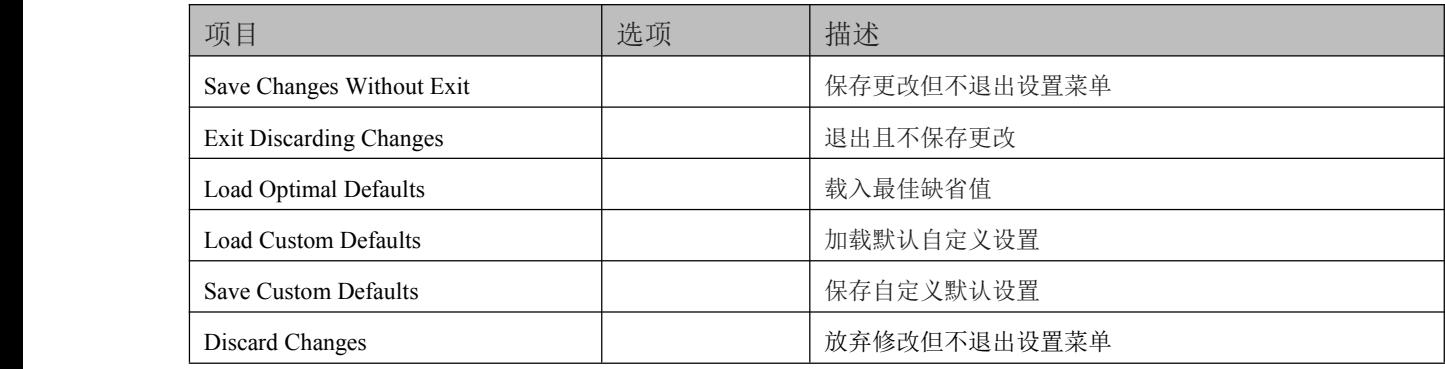

## <span id="page-46-0"></span>图阿尔泰科技

## 6 产品的应用注意事项、保修

#### 6.1 注意事项

在公司售出的产品包装中,用户将会找到这本说明书和板卡,同时还有产品质保卡。产品质保卡 请用户务必妥善保存,当该产品出现问题需要维修时,请用户将产品质保卡同产品一起,寄回本公司, 以便我们能尽快的帮用户解决问题。

在使用 CPCI76C1 系列控制器时,应注意不要用手去摸 IC 芯片,防止芯片受到静电的危害。

## 6.2 保修

44

CPCI76C1 系列产品自出厂之日起,两年内凡用户遵守运输、贮存和使用规则,而质量低于产品 标准者公司免费修理。

# 阿尔泰科技

服务热线: 400-860-3335 网址: www.art-control.com